## *Programmer's Guide DLPC3420 and DLPC3421 Software Programmer's Guide*

# **VI** TEXAS INSTRUMENTS

### **ABSTRACT**

This is the programmer's guide for the [DLPC3420](http://www.ti.com/product/DLPC3420) controller (used with the [DLP160AP](http://www.ti.com/product/DLP160AP) DMD) and the [DLPC3421](http://www.ti.com/product/DLPC3421) controller (used with the [DLP160CP](http://www.ti.com/product/DLP160CP) DMD). This guide primarily discusses the I<sup>2</sup>C interface of these controllers. For additional information please visit the desired device product folder on ti.com.

## **Table of Contents**

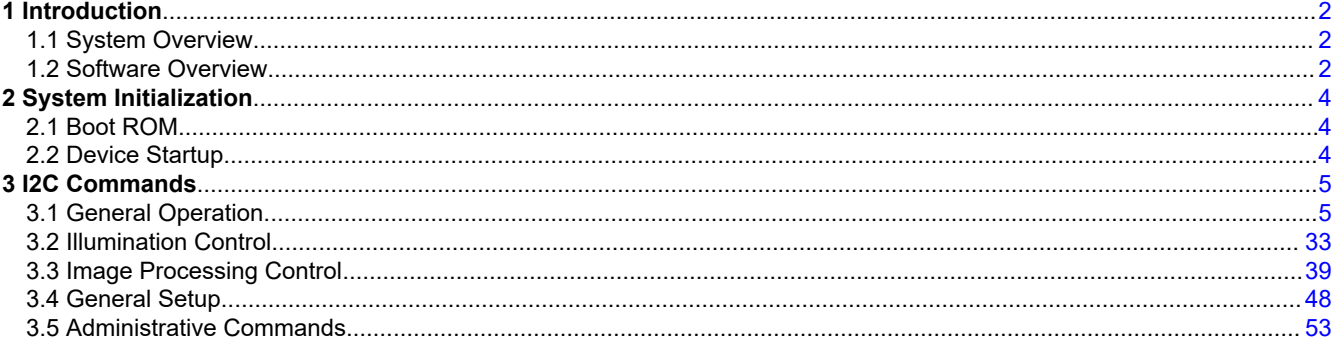

### **Trademarks**

Pico ™ is a trademark of Texas Instruments. DLP® is a registered trademark of Texas Instruments. Arm® and Cortex® are registered trademarks of Arm Limited. All trademarks are the property of their respective owners.

<span id="page-1-0"></span>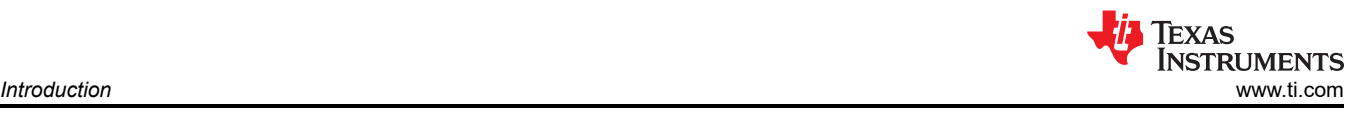

## **1 Introduction**

### **1.1 System Overview**

A typical TI DLP® Pico ™ chipset consists of the controller, the PMIC, and the DMD. The DMD and PMIC are controlled by the DLPC342x controller. An example system is shown in Figure 1-1. The controller communicates with the outside world with <sup>2</sup>C commands.

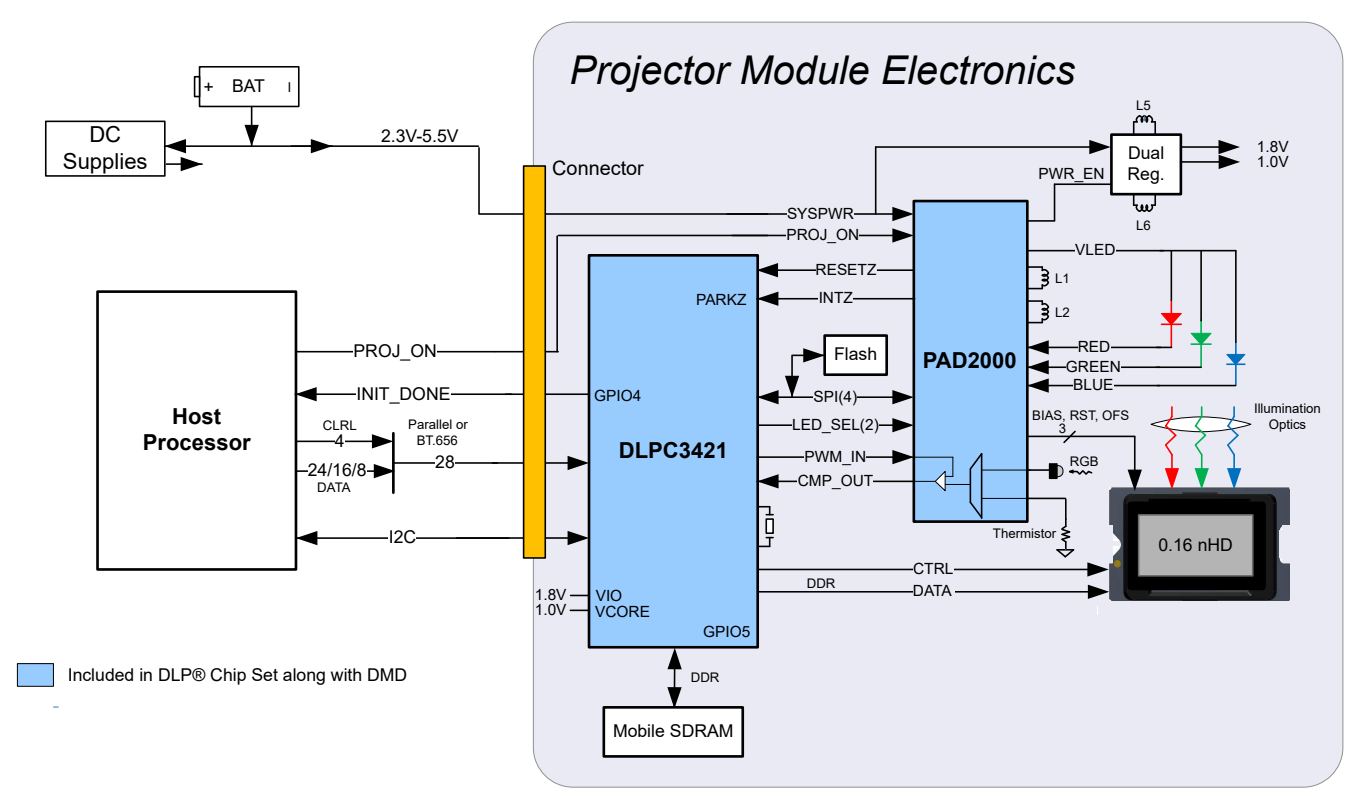

**Figure 1-1. Typical Simplified Application Schematic**

### **1.2 Software Overview**

The DLPC342x controller contains an Arm® Cortex®-M3 processor with additional functional blocks to enable video processing and control. TI provides software as a firmware image. The firmware consists of the main application code (used by the Arm processor) along with other configuration and operational data required by the system for normal operation. The controller and its accompanying DLP chipset components require this proprietary software to operate.

The firmware must be programmed into the SPI flash memory. The DLPC342x controller loads the main application into the Arm processor which periodically accesses the operational data. The available controller functions depend on the firmware version installed. Different firmware is required for different chipset combinations (such as when using different PMIC devices). Visit the applicable controller product folder on ti.com, visit the [DLP Pico Firmware Selector](http://www.ti.com/tool/DLP-PICO-FW-SEL), or contact TI for the latest firmware.

### **1.2.1 I <sup>2</sup>C Overview**

The protocol used in communicating information to DLPC342x controller consist of a serial data bus conforming to the Philips I<sup>2</sup>C specification. The controller can be configured at runtime by using these I<sup>2</sup>C commands. The DLPC342x behaves as an I2C follower operating at up to 100 kHz.

### **1.2.2 I <sup>2</sup>C Transactions**

Since all I<sup>2</sup>C commands are processed by software, only one type of I<sup>2</sup>C transaction is supported. This transaction type is shown in [Table 1-1](#page-2-0) for both writes and reads. The I2C interface supports variably-sized transactions (for example, a one byte transaction or a nine byte transaction) to match the commands discussed later in this document.

<span id="page-2-0"></span>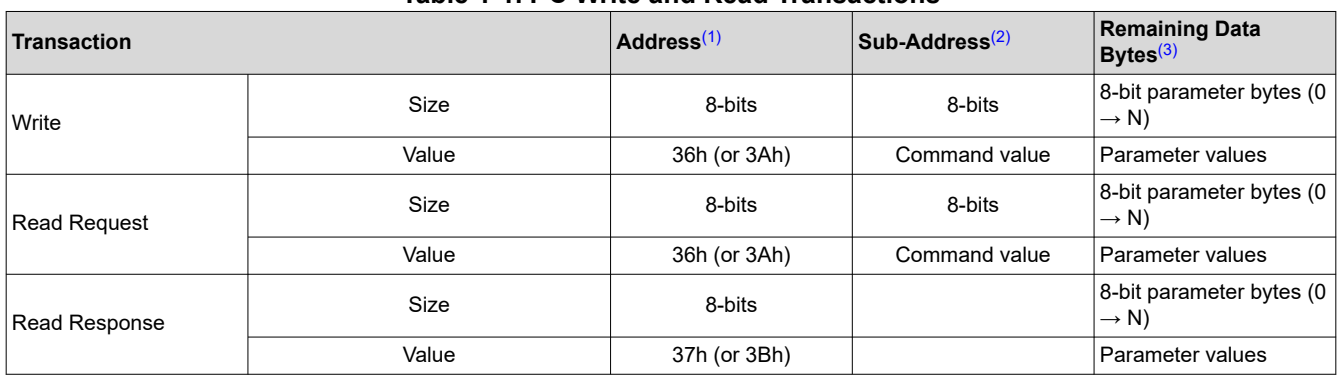

**Table 1-1. I2C Write and Read Transactions**

(1) The address corresponds to the chip address of the controller. The address is dependent upon the firmware image with the default value of 36h.

(2) The subaddress corresponds to a TI command.

(3) The data (if present) corresponds to any required command parameters.

#### **1.2.3 Data Flow Control**

While the I<sup>2</sup>C interface inherently supports flow control by holding the clock, this is not sufficient for all transactions (for example, sequence and some other updates). In this case, the host software will need to execute the *Read Short Status* command to determine if the system is busy.

<span id="page-3-0"></span>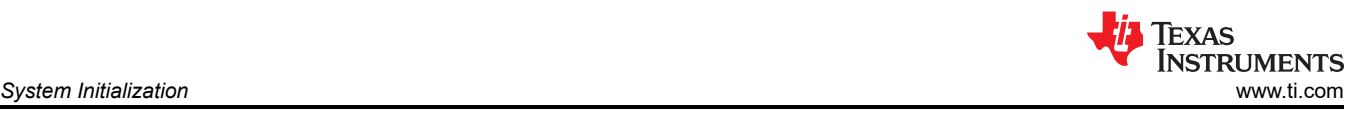

## **2 System Initialization**

## **2.1 Boot ROM**

The DLPC342x employs a boot ROM and associated boot software. This resident boot code consists of the minimum code necessary to complete the program loading from flash to internal RAM. Therefore, an external flash device is required to store the device firmware.

### **2.2 Device Startup**

- The HOST\_IRQ signal is provided to indicated when the system has completed auto-initialization.
- While reset is applied, HOST\_IRQ is tri-stated (an external pullup resistor pulls the line high).
- HOST\_IRQ remains tri-stated (pulled high externally) until the boot process completes. While the signal is pulled high, this indicates that the controller is performing boot-up and auto-initialization.
- As soon as possible after the controller boots-up, the controller drives HOST\_IRQ to a logic high state to indicate that the controller is continuing to perform auto-initialization (no real state changes occur on the external signal).
- The software sets HOST\_IRQ to a logic low state at the completion of the auto-initialization process. At the falling edge of the signal, the initialization is complete.
- The DLPC34xx controller is ready to receive commands through I<sup>2</sup>C or accept video over the DSI or the parallel interface only after auto-initialization is complete.
- The controller initialization typically completes (HOST\_IRQ goes low) within 500 ms of RESETZ being asserted. However, this time may vary depending on the software version and the contents of the user configurable auto initialization file.

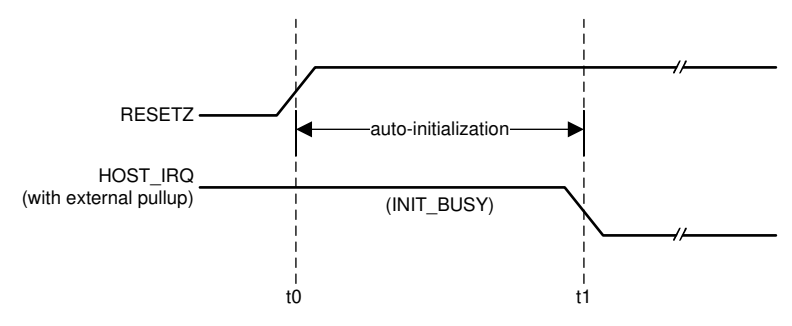

t0: rising edge of RESETZ; auto-initialization begins

t1: falling edge of HOST\_IRQ; auto-initialization is complete

### **Figure 2-1. HOST\_IRQ Timing**

<span id="page-4-0"></span>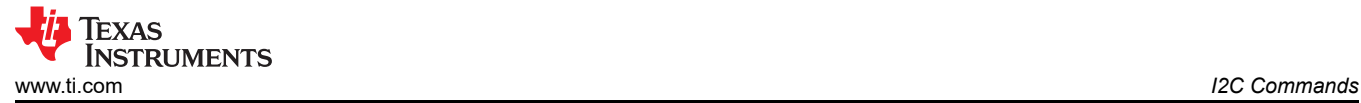

### **3 I2C Commands**

### **3.1 General Operation**

### **3.1.1 Write Single Buffer Mode (01h)**

### *3.1.1.1 Write*

This command specifies whether the controller operates in regular double buffer mode or in a single buffer mode.

### *3.1.1.2 Write Parameters*

Figure 3-1 describes the command parameters.

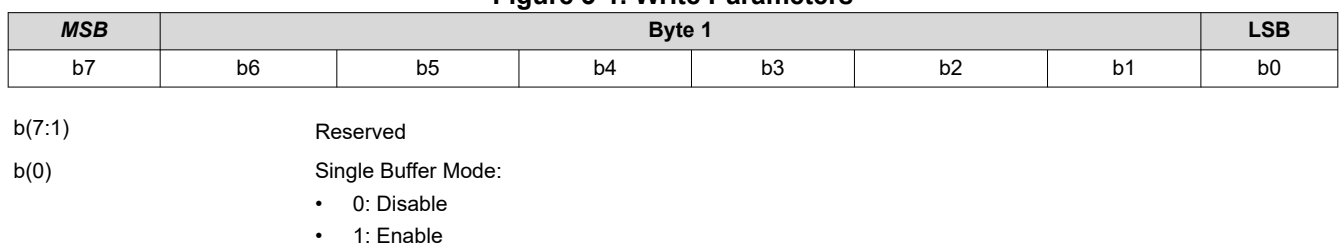

**Figure 3-1. Write Parameters**

Normally the DLPC342x controller operates using a double buffered architecture. This command enables the controller to operate using a single buffer in order to reduce latency. A single buffer may introduce video artifacts and it is up to the user to determine if this mode is acceptable for their operation. Note: video artifacts are not the traditional full-frame tearing since the DLPC342x display uses a time sequential display approach.

To change (enable or disable) the single buffer mode, this command must be followed by the *Write Input Source Select* command. Single buffer mode is only active if enabled and when using external video input or test patterns. If a splash screen is loaded while single buffer bode is enabled, the controller returns to using a double buffer. When the input source returns to a test pattern or external video, the controller returns to using a single buffer (assuming the user did not disable it).

Single buffer mode must not be enabled when using 3D video. Image freeze is not supported when Single Buffer Mode is enabled.

#### **3.1.2 Read Single Buffer Mode (02h)**

#### *3.1.2.1 Read*

This command reads the state of the single buffer mode for the display module.

#### *3.1.2.2 Read Parameters*

This command has no command parameters.

#### *3.1.2.3 Return Parameters*

Figure 3-2 describes the return parameters.

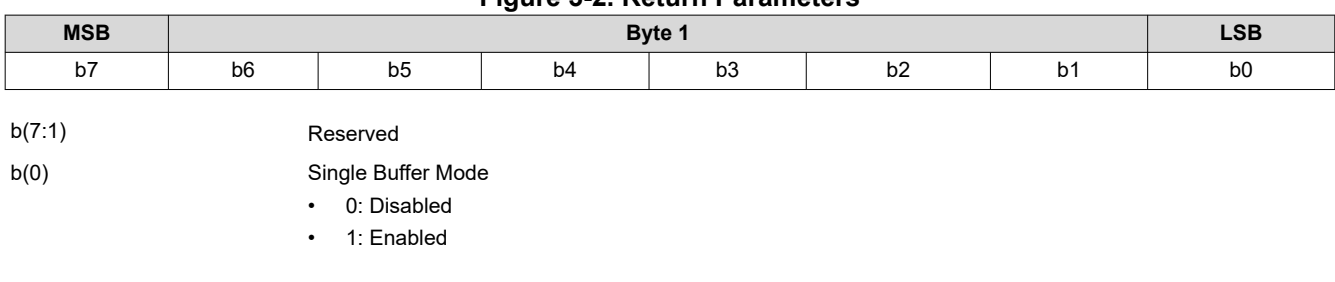

#### **Figure 3-2. Return Parameters**

### **3.1.3 Write Input Source Select (05h)**

### *3.1.3.1 Write*

This command selects the image input source for the display module.

### *3.1.3.2 Write Parameters*

Figure 3-3 describes the command parameters.

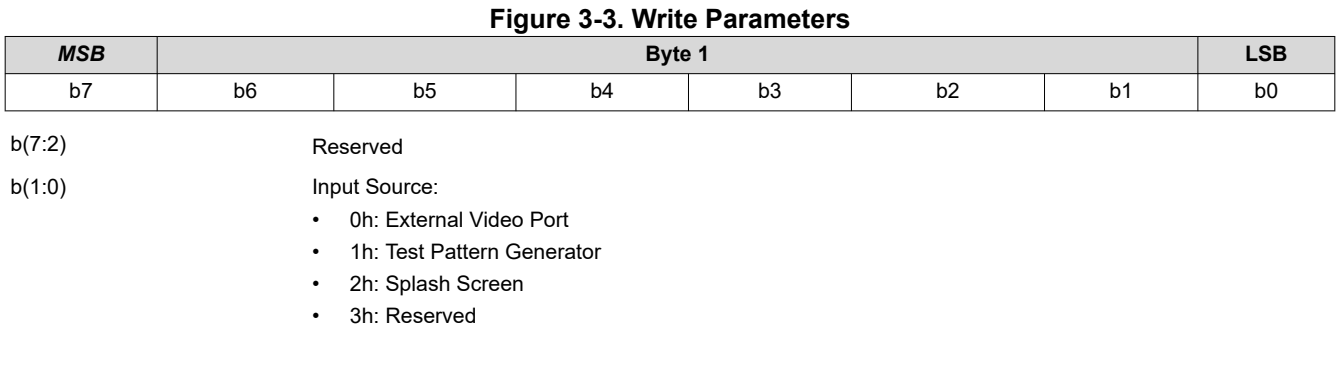

**Note**

When selecting the external video port, there is a set of associated commands applicable only to this source selection. These associated commands are the *Write External Input image Size* and the *Write External Video Source Format Select*.

When selecting the test pattern generator (TPG), only one associated command is applicable to this source selection. This associated command is the *Write Test Pattern Select* command.

When selecting the splash screen, only two associated commands are applicable to this source selection. These associated commands are the *Write Splash Screen Select* and *Write splash Screen Execute* commands.

These associations are also shown in Table 3-1.

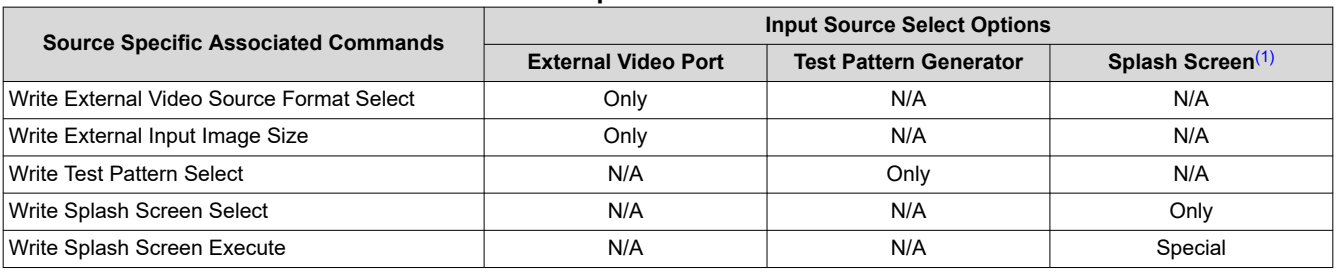

#### **Table 3-1. Source Specific Associated Commands**

(1) The *Write Splash Screen Execute* command is special in that there is no maintained state or history. Thus this command has no settings to be stored and reused by the system.

These commands (other than *Write Splash Screen Execute*) describe the characteristics of their associated source, and once these settings are defined the system stores them. Afterwards, each time an input source selection is made (using the *Write Input Source Select* command), the system remembers the settings described by the commands associated with the selected source, and automatically applies them. The user only needs to send these associated commands when the source is first defined, or when the source characteristics for that port have changed. The appropriate associated commands must be updated when source characteristics change.

The user can send source-associated commands every time they make an input source selection. The source associated commands must be sent prior to sending the *Write Input Source Select* command. When sourceassociated commands are sent when that source is not active, the controller software saves the new settings,

but does not execute these commands. When that source becomes active (via the *Write Input Source Select*  command), the controller applies these new settings, as in the following example:

- 1. The user sends the following commands (active input source = test pattern generator):
	- *Write image Freeze* = freeze (to hide transition artifacts)
	- *Write External Video Source Format Select* (settings stored, command not executed)
	- *Write External Input Image Size* (settings stored, command not executed)
	- *Write Input Source Select* = external port (see step 2 below)
	- *Write Image Freeze* = unfreeze
- 2. When the *Write Input Source Select* command is received, the software applies the settings from these external video port-associated commands:
	- *External Video Source Format Select*
	- *External input Image Size*

If source-associated commands are sent for a source that is already active, the controller software executes these commands when received, as in the following example:

- The user sends the following commands (active input source = external video port):
	- *Write Image Freeze* = freeze (to hide transition artifacts)
	- *Write external Video Source Format Select* (command executed)
	- *Write Image Freeze* = unfreeze

The rest of the commands that apply to image setup have settings applicable across all source selections, and typically remain the same across the three input source selections. A few examples are *Write Display Size* and *Write Display Image Orientation*. A representative list of these commands is shown in Table 3-2.

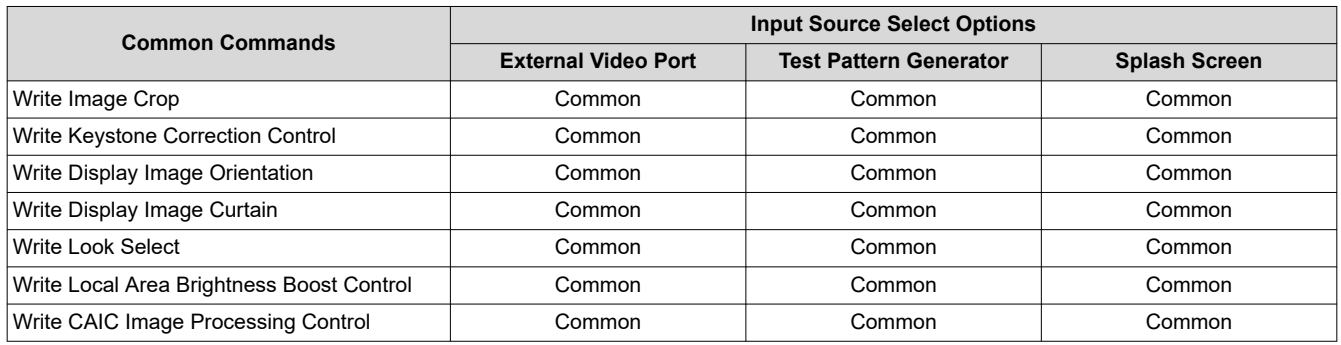

#### **Table 3-2. Common Commands**

#### **Note**

The user is required to specify the active data size for all external input sources, using the *Write Input Image Size* command.

#### **Note**

When a test pattern is selected, it is generated at the resolution of the DMD, modified by the settings specified by the *Write Image Crop* command, and displayed at the resolution specified by the *Write Display Size* command.

#### **Note**

The user must see the *Write Image Freeze* command for information on hiding on-screen artifacts when selecting an input source.

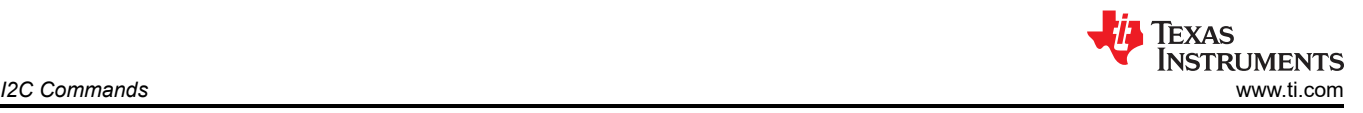

### **3.1.4 Read Input Source Select (06h)**

### *3.1.4.1 Read*

This command reads the state of the image input source for the display module.

### *3.1.4.2 Read Parameters*

This command has no command parameters.

### *3.1.4.3 Return Parameters*

Figure 3-4 describes the return parameters.

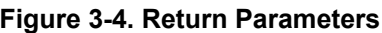

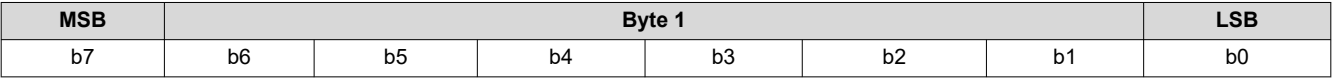

b(7:2) Reserved

b(1:0) Input source

• 0h: External video port

- 1h: Test Pattern generator
- 2h: Splash screen
- 3h: Reserved

### **3.1.5 Write External Video Source Format Select (07h)**

### *3.1.5.1 Write*

This command specifies the active external video port and the source data type for the display module.

### *3.1.5.2 Write Parameters*

Table 3-3 describes the command parameters.

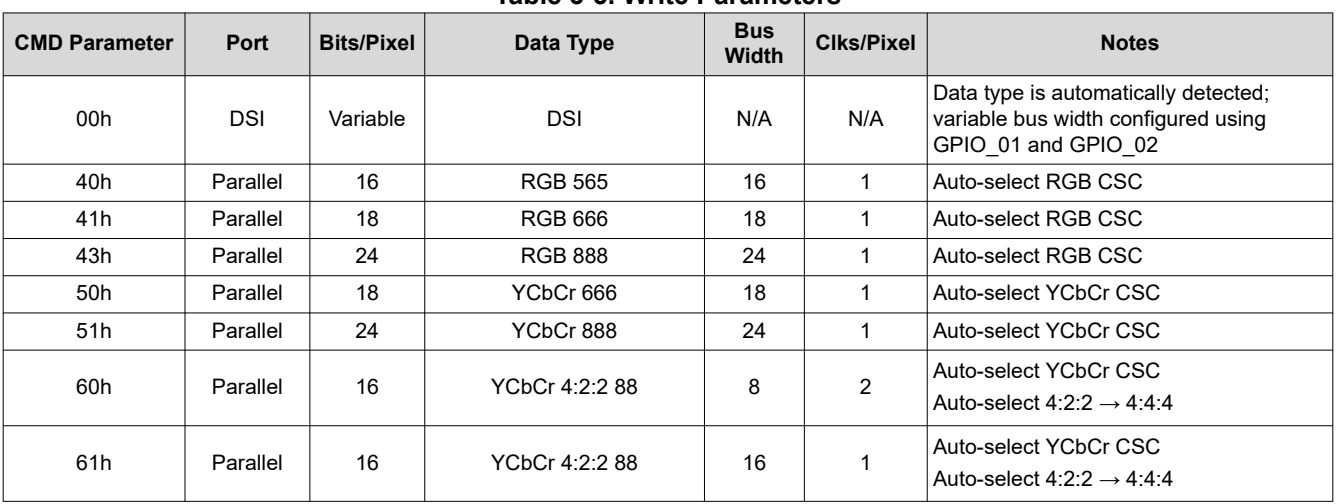

#### **Table 3-3. Write Parameters**

This command is used in conjunction with the *Write Input Source Select* command. This command specifies which input port displays when the *Write Input Source Select* command selects external video port as the image source. The settings for this command are retained until changed using this command. These settings are automatically applied each time the external video port is selected.

When the external video port is selected as the input source, the software automatically selects and loads the proper CSC, based on the selected parameter of this command (appropriate matrix for RGB, selected matrix for YCbCr including offset). The appropriate data path is also automatically selected for 4:2:2 versus 4:4:4 processing.

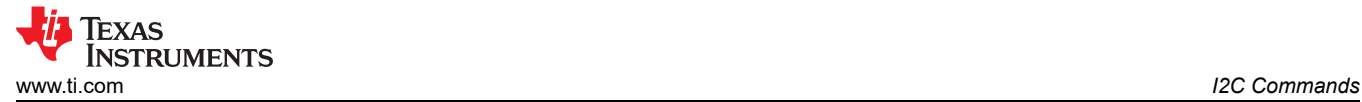

The user must review the notes for the *Write Input Source Select* command to understand the concept of source-associated commands. This concept determines when source-associated commands are executed by the system. This command is a source-associated command.

### **3.1.6 Read External Video Source Format Select (08h)**

### *3.1.6.1 Read*

This command reads the state of the active external video port and the source data type for the display module.

### *3.1.6.2 Read Parameters*

This command has no read parameters.

### *3.1.6.3 Return Parameters*

Table 3-4 describes the return parameters.

| Command<br><b>Parameter</b> | Port       | <b>Bits/Pixel</b> | Data Type                | <b>Bus Width</b> | Clks/Pixel                                                 | <b>Notes</b>                                                   |  |
|-----------------------------|------------|-------------------|--------------------------|------------------|------------------------------------------------------------|----------------------------------------------------------------|--|
| 21h                         | <b>DSI</b> | 16                | <b>RGB 565</b>           | N/A              | N/A                                                        | Variable bus width configured using<br>GPIO 01 and GPIO 02     |  |
| 22h                         | <b>DSI</b> | 18                | N/A<br>RGB 666<br>N/A    |                  | Variable bus width configured using<br>GPIO 01 and GPIO 02 |                                                                |  |
| 23h                         | DSI        | 18                | RGB 666 (loosely packed) | N/A              | N/A                                                        | Variable bus width configured using<br>GPIO 01 and GPIO 02     |  |
| 24h                         | <b>DSI</b> | 24                | <b>RGB 888</b>           | N/A              | N/A                                                        | Variable bus width configured using<br>GPIO 01 and GPIO 02     |  |
| 30 <sub>h</sub>             | <b>DSI</b> | 8                 | YCbCr 4:2:2              | N/A              | N/A                                                        | Variable bus width configured using<br>GPIO 01 and GPIO 02     |  |
| 40h                         | Parallel   | 16                | <b>RGB 565</b>           | 16               | 1                                                          | Auto-select RGB CSC                                            |  |
| 41h                         | Parallel   | 18                | <b>RGB 666</b>           | 18               | 1                                                          | Auto-select RGB CSC                                            |  |
| 42h                         | Parallel   | 24                | <b>RGB 888</b>           | 8                | 3                                                          | Auto-select RGB CSC                                            |  |
| 43h                         | Parallel   | 24                | <b>RGB 888</b>           | 24               | 1                                                          | Auto-select RGB CSC                                            |  |
| 50 <sub>h</sub>             | Parallel   | 18                | YCbCr 666                | 18               | 1                                                          | Auto-select YCbCr CSC                                          |  |
| 51h                         | Parallel   | 24                | YCbCr 888                | 24               | $\mathbf{1}$                                               | Auto-select YCbCr CSC                                          |  |
| 60h                         | Parallel   | 16                | YCbCr 4:2:2 88           | 8                | $\overline{2}$                                             | Auto-select YCbCr CSC<br>Auto-select $4:2:2 \rightarrow 4:4:4$ |  |
| 61h                         | Parallel   | 16                | YCbCr 4:2:2 88           | 16               |                                                            | Auto-select YCbCr CSC<br>Auto-select $4:2:2 \rightarrow 4:4:4$ |  |

**Table 3-4. Return Parameters**

### **3.1.7 Write External Video Chroma Processing Select (09h)**

### *3.1.7.1 Write*

This command specifies the active external video chroma processing type for the display module.

### *3.1.7.2 Write Parameters*

Figure 3-5 describes the command parameters.

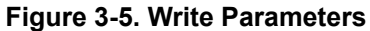

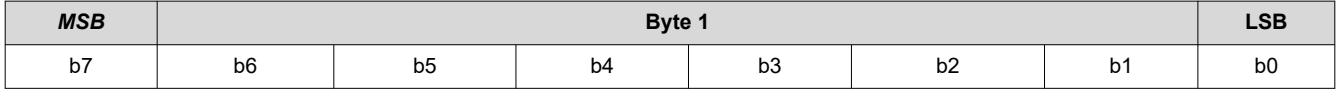

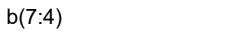

b(3) Chroma Channel Swap: • 0: CbCr

Reserved

• 1: CrCb

b(2:0) Reserved

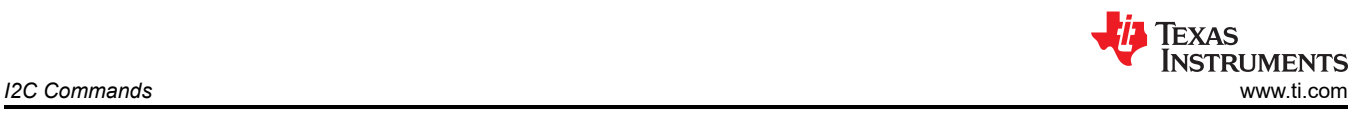

### **3.1.8 Read External Video Chroma Processing Select (0Ah)**

### *3.1.8.1 Read*

This command reads the chroma processing selection for the display module

### *3.1.8.2 Read Parameters*

This command has no command parameters.

### *3.1.8.3 Return Parameters*

This table describes the command parameters.

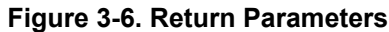

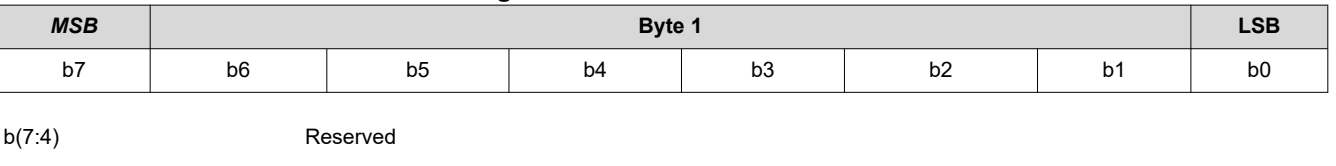

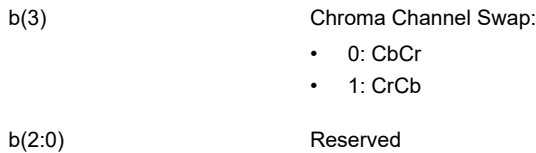

### **3.1.9 Write Test Pattern Select (0Bh)**

### *3.1.9.1 Write*

This command specifies an internal test pattern for display on the display module.

### *3.1.9.2 Write Parameters*

Table 3-5 describes the command parameters.

#### **Table 3-5. Write Parameters**

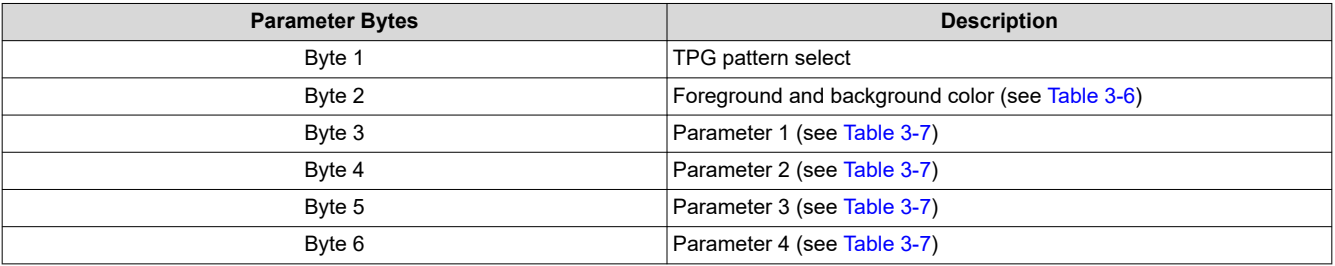

### **Figure 3-7. Byte 1 Write Parameter**

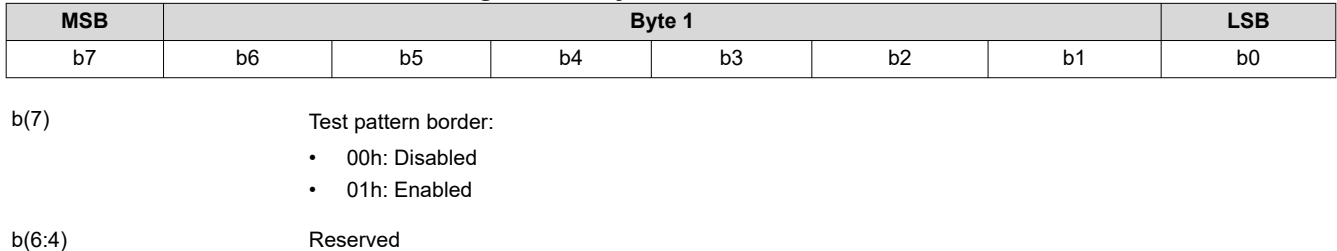

<span id="page-10-0"></span>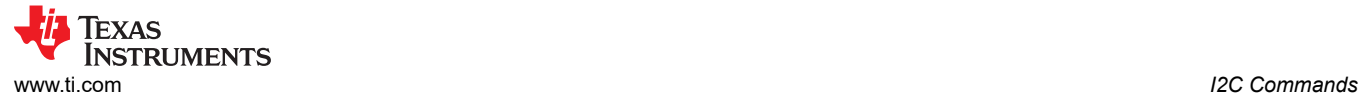

- 00h: Solid field
- 01h: Fixed step horizontal ramp
	- 02h: Fixed step vertical ramp
- 03h: Horizontal lines
- 04h: Diagonal lines
- 05h: Vertical lines
- 06h: Horizontal and vertical grid
- 07h: Checkerboard
- 08h: Color bars
- 09h-0Fh: Reserved

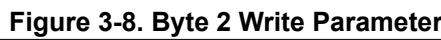

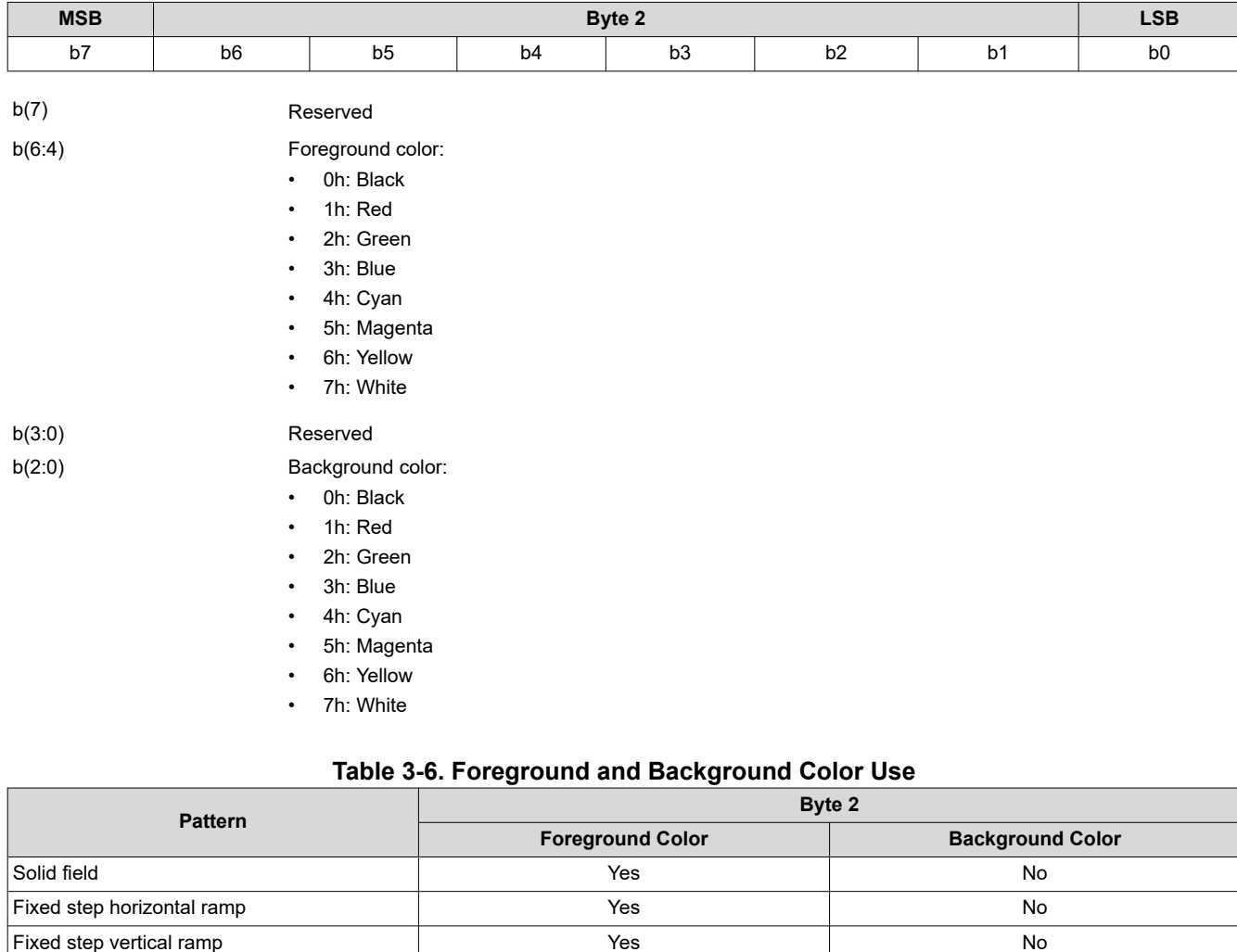

Horizontal lines Yes Yes Vertical lines Yes Yes Diagonal lines Yes Yes Grid lines Yes Yes Checkerboard Yes Yes Color bars No No

<span id="page-11-0"></span>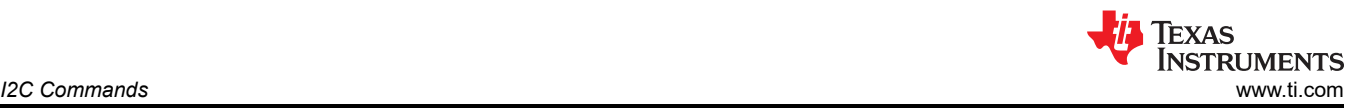

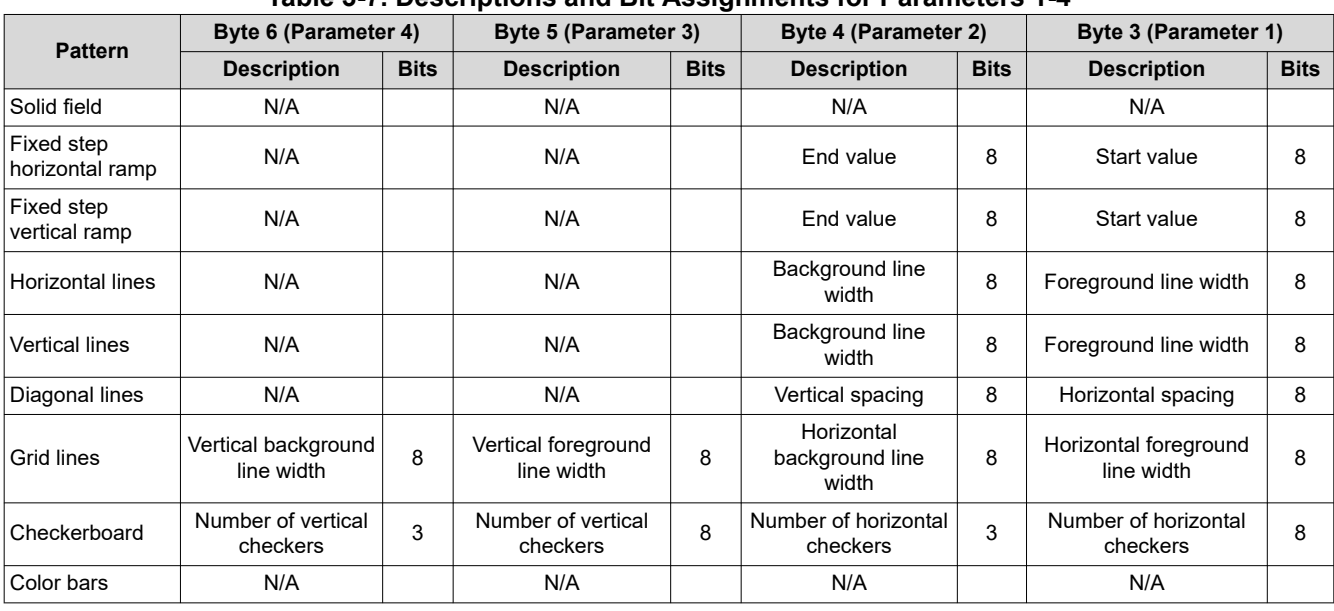

**Table 3-7. Descriptions and Bit Assignments for Parameters 1-4**

This command is used in conjunction with the *Write Input Source Select* command. This command specifies which test pattern displays when the *Write Input Source Select* command selects test pattern generator as the image source. The settings for this command are retained until changed using this command. These settings automatically apply each time the test pattern generator is selected.

Batch files are created and stored in flash, and recall the settings for predefined test patterns.

Test patterns are created at the resolution of the display (DMD), are modified by the *Write Image Crop*  command, and displayed at the resolution specified by the *Write Display Size* command.

Test patterns display at the default frame rate 60 Hz.

The *Test Pattern Border Selection* creates a white border, a single pixel wide and tall, around the specified test pattern.

The user must review the notes for the *Write Input Source Select* command to understand the concept of source-associated commands. This concept determines when source-associated commands are executed by the system. This command is a source-associated command.

When a foreground or background color is not used, the bit values are ignored (see [Table 3-6\)](#page-10-0). If both foreground and background color are not used, or when a parameter byte (bytes 3 thru 6) is not used, the byte must not be sent. Table 3-8 shows the number of bytes required, based on the specified pattern.

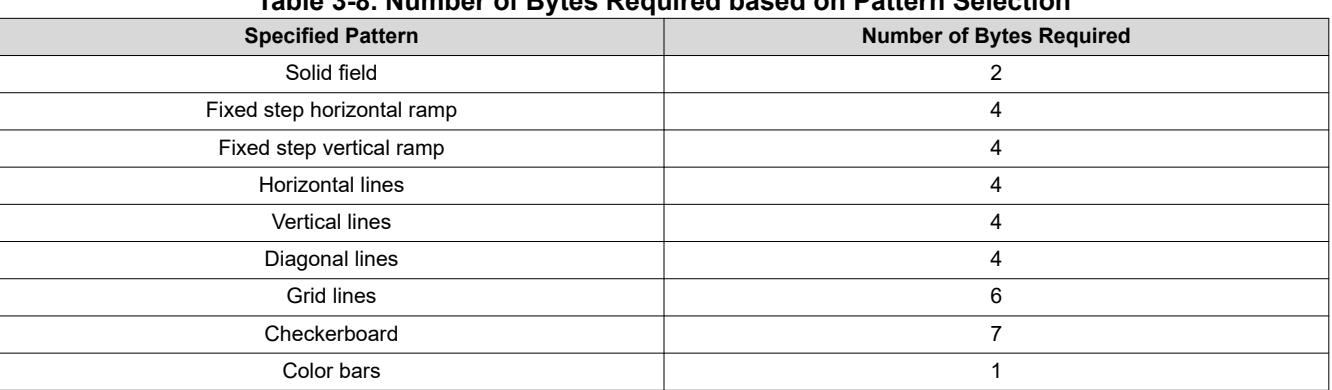

**Table 3-8. Number of Bytes Required based on Pattern Selection**

As noted in [Table 3-6,](#page-10-0) the color for the solid field pattern is specified using the foreground color. An example of a solid field pattern is shown in [Figure 3-9.](#page-12-0)

<span id="page-12-0"></span>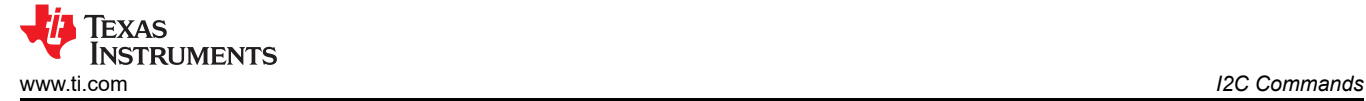

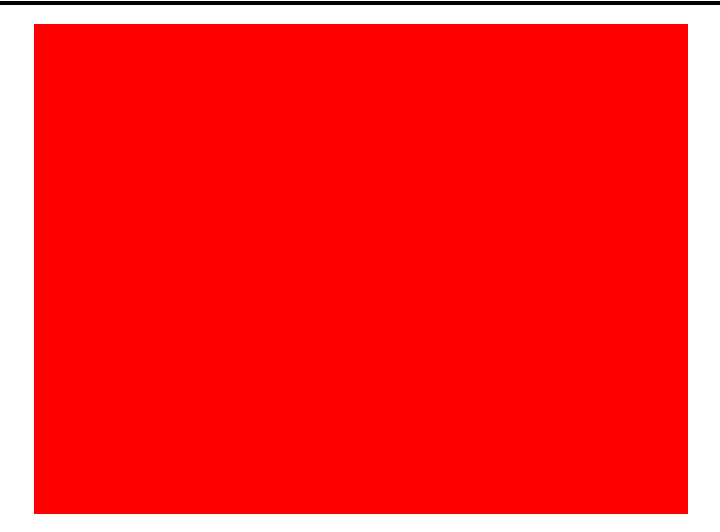

**Figure 3-9. Example of Solid Field Test Pattern (Red)**

As noted in [Table 3-6,](#page-10-0) the color for the fixed step horizontal ramp pattern is specified using the foreground color. As noted in [Table 3-7,](#page-11-0) the user specifies the start value and the stop value for the ramp. For this pattern, the system automatically determines the step size based on the start and stop values and the size of the display (DMD). The minimum start value is 0, the maximum stop value is 255, and the start value must always be smaller than the stop value. For example, if the start value = 0, the stop value = 255, and the DMD resolution is 1280 wide, the step size is 5 (1280 pixels / 256 values = 5). Thus, every gray shade value from 0 to 255 has a step size of 5 pixels (such that each step has 5 columns of pixels with the same gray scale value). The gray scale value always increments by 1 for each step between the start and stop values. An example of a fixed step horizontal ramp pattern is shown in Figure 3-10.

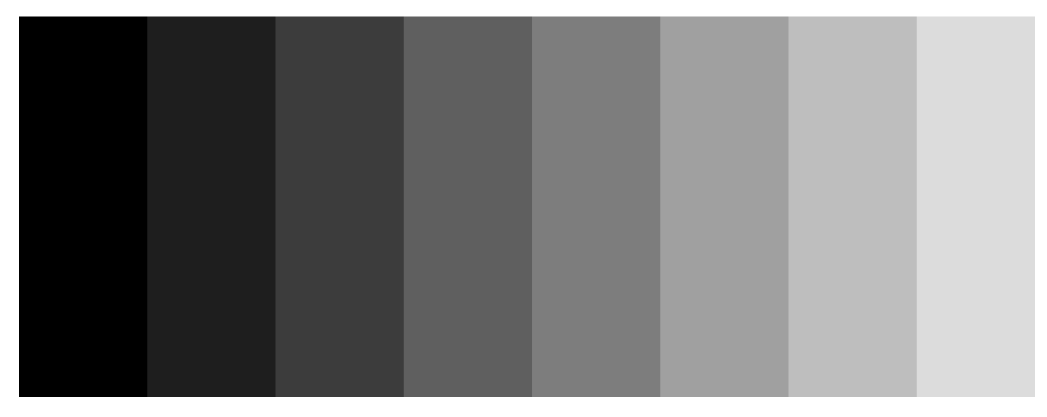

**Figure 3-10. Example of Fixed Step Horizontal Ramp Test Pattern**

As noted in [Table 3-6,](#page-10-0) the color for the fixed step vertical ramp pattern is specified using the foreground color. As noted in [Table 3-7](#page-11-0), the user specifies the start value and the stop value for the ramp. For this pattern, the system automatically determines the step size based on the start and stop values and the size of the display (DMD). The minimum start value = 0, the maximum stop value = 255, and the start value must always be smaller than the stop value. For example, if the start value = 0, the stop value = 255, and the DMD resolution is 768 tall, then the step size is 3 (768 pixels / 256 values = 3). Thus, every value from 0 to 255 has a step size of 3 pixels (such that each step has 3 rows of pixels with the same gray scale value). The gray scale value always increments by 1 for each step between the start and stop values. An example of a fixed step vertical ramp pattern is shown in [Figure](#page-13-0) [3-11.](#page-13-0)

<span id="page-13-0"></span>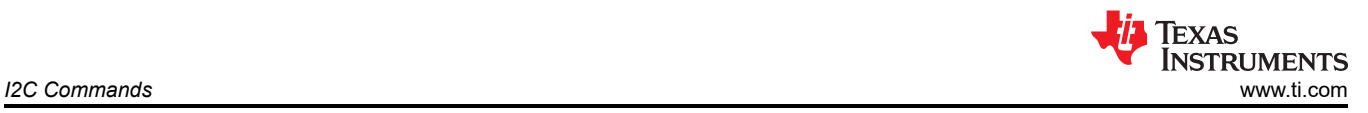

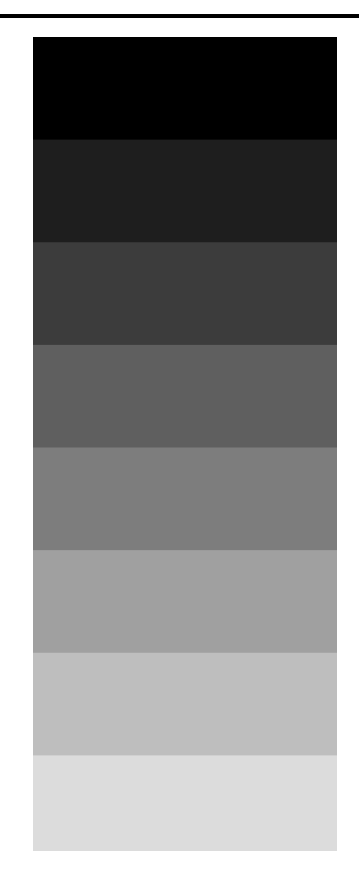

### **Figure 3-11. Example of Fixed Step Vertical Ramp Test Pattern**

As noted in [Table 3-6,](#page-10-0) the colors for the horizontal lines pattern are specified using both the foreground and background colors. The foreground color is used for the horizontal lines, and the background color is used for the space between the lines. As noted in [Table 3-7](#page-11-0), the user specifies the foreground line width, as well as the background line width. The user must determine the line spacing for each resolution display. For example, if the foreground line width = 1, and the background line width = 9, there is a single pixel horizontal line on every tenth line. An example of a horizontal lines pattern is shown in Figure 3-12.

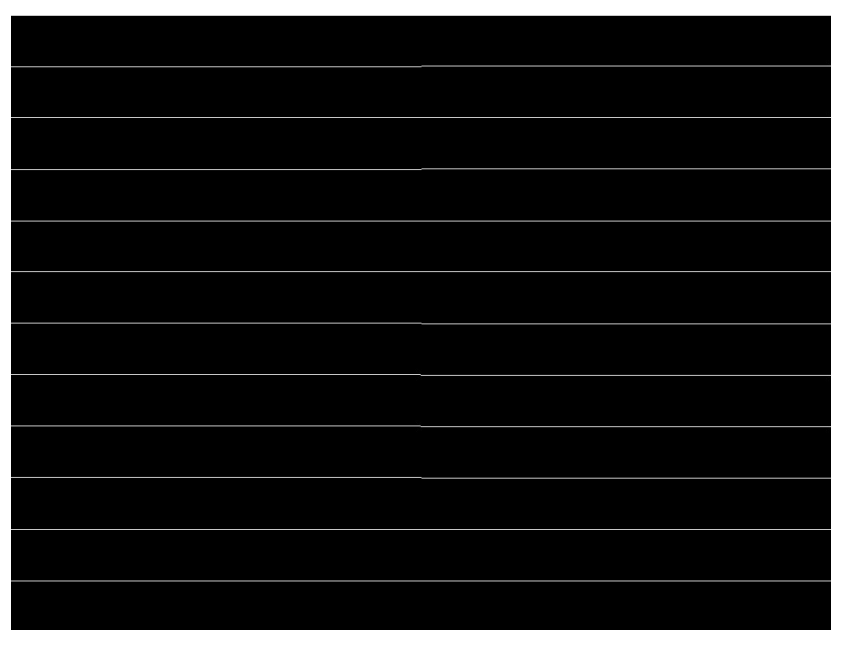

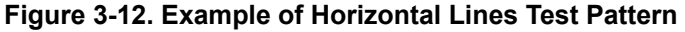

#### 14 *DLPC3420 and DLPC3421 Software Programmer's Guide* [DLPU115](https://www.ti.com/lit/pdf/DLPU115) – JANUARY 2022

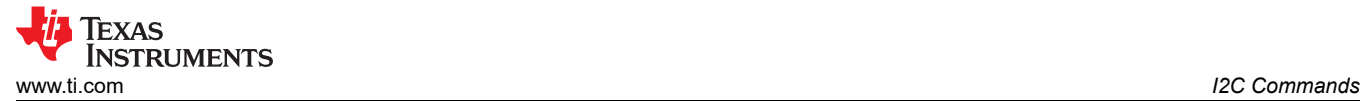

As noted in [Table 3-6,](#page-10-0) the colors for the vertical lines pattern are specified using both the foreground and background colors. The foreground color is used for the vertical lines, and the background color is used for the space between the lines. As noted in [Table 3-7](#page-11-0), the user specifies the foreground line width, as well as the background line width. The user must determine the line spacing for each resolution display. For example, if the foreground line width = 1, and the background line width = 9, there is a single pixel vertical line on every tenth line. An example of a vertical lines pattern is shown in Figure 3-13.

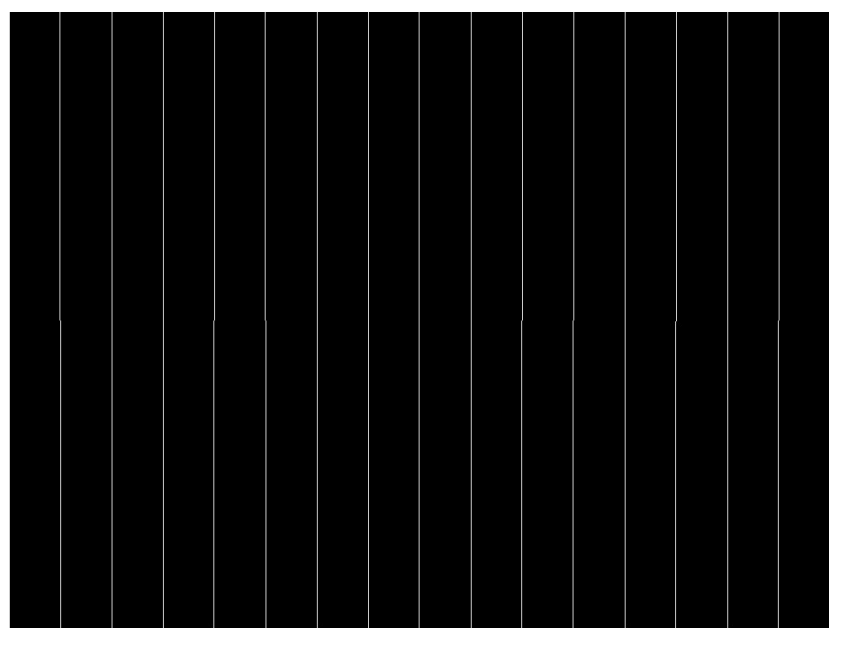

**Figure 3-13. Example of Vertical Lines Test Pattern**

As noted in [Table 3-6,](#page-10-0) the colors for the diagonal lines pattern are specified using both the foreground and background colors. The foreground color is used for the diagonal lines, and the background color is used for the space between the lines. As noted in [Table 3-7](#page-11-0), the user specifies the horizontal and vertical line spacing. The line width is always one pixel. The user determines the line spacing for each resolution display. Both horizontal and vertical line spacing must use the same value, and are limited to values of 3, 7, 15, 31, 63, 127, and 255. Invalid values result in a communication error (invalid command parameter). An example of a diagonal lines pattern is shown in [Figure 3-14.](#page-15-0)

<span id="page-15-0"></span>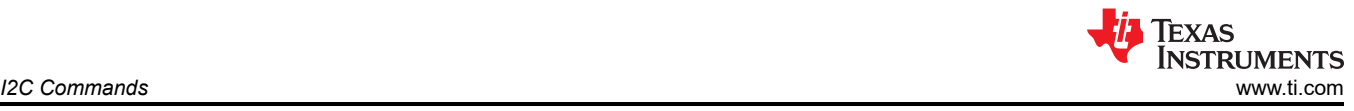

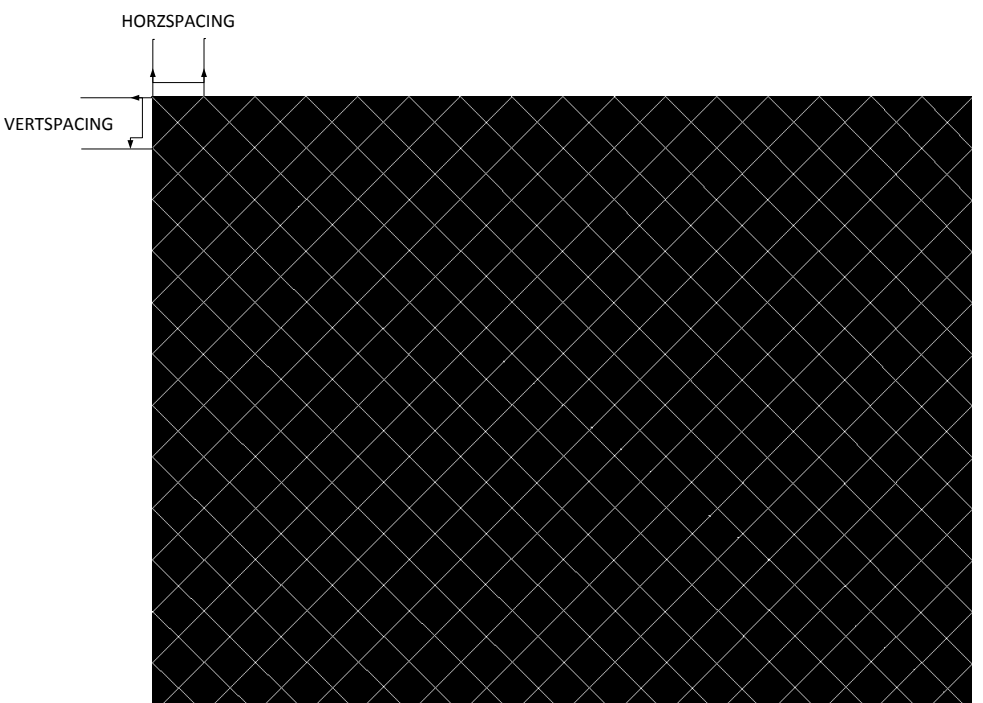

**Figure 3-14. Example of Diagonal Lines Test Pattern**

As noted in [Table 3-6,](#page-10-0) the colors for the grid lines pattern are specified using both the foreground and background colors. The foreground color is used for the grid lines, and the background color is used for the space between the lines. As noted in [Table 3-7](#page-11-0), the user specifies the horizontal foreground and background line width, as well as the vertical foreground and background line width. The user determines the line spacing for each resolution display. For example, if the horizontal foreground line width = 1, and background line width = 9, there is a single pixel horizontal line on every tenth line. If the vertical foreground line width = 1, and background line width = 9, there is a single pixel vertical line on every tenth line. An example of a grid lines pattern is shown in Figure 3-15.

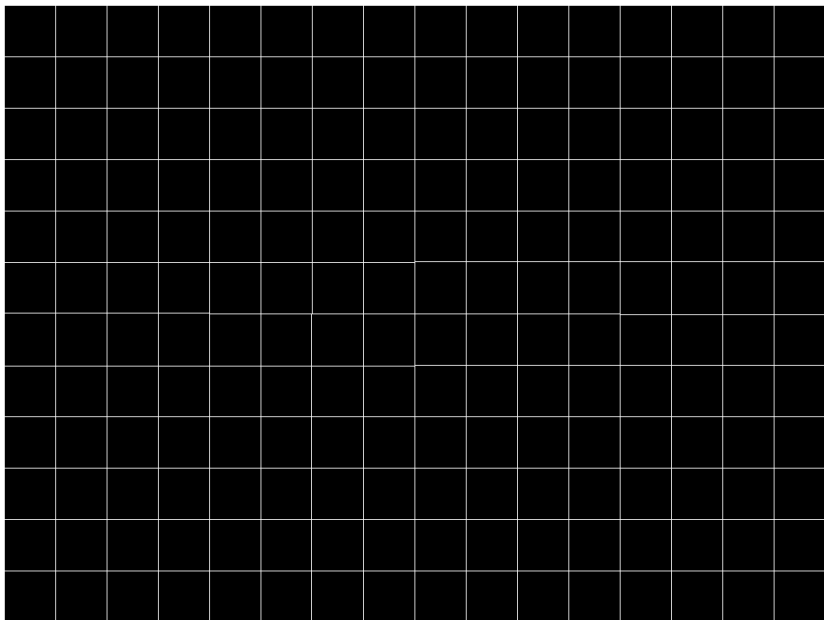

**Figure 3-15. Example of Grid Lines Test Pattern**

As noted in [Table 3-6,](#page-10-0) the colors for the checkerboard pattern are specified using both the foreground and background colors. The foreground color is used for one of the checkers, and the background color is used

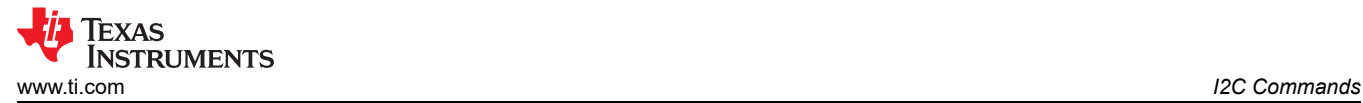

for the alternating checker. As noted in [Table 3-7](#page-11-0), the user specifies the number of horizontal checkers and the number of vertical checkers. For this pattern, the system automatically determines the checker size in each direction based on the number of checkers and the size of the display (DMD). For example, if the number of horizontal checkers = 4, the number of vertical checkers = 4, and the DMD resolution is 1280x720, the size of the horizontal checkers is 320 pixels, and the size of the vertical checkers is 180 pixels (1280 pixels / 4 checkers = 320 pixels: 720 pixels / 4 checkers = 180 pixels). An example of a checkerboard pattern (16 checkers by 12 checkers) is shown in Figure 3-16.

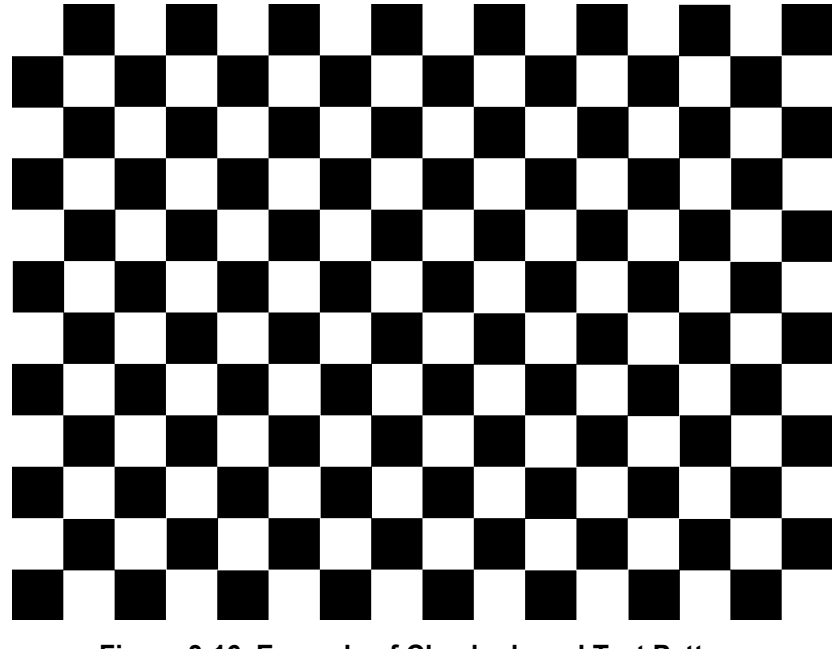

**Figure 3-16. Example of Checkerboard Test Pattern**

As noted in [Table 3-6](#page-10-0) and [Table 3-7](#page-11-0), there is no user programmability associated the color bars test pattern. This pattern is made up of eight vertical color bars: white, yellow, cyan, green, magenta, red, blue, and black. For this pattern, the system automatically determines the width for each color bar based on the size of the display (DMD). An example of the color bars pattern is shown in Figure 3-17.

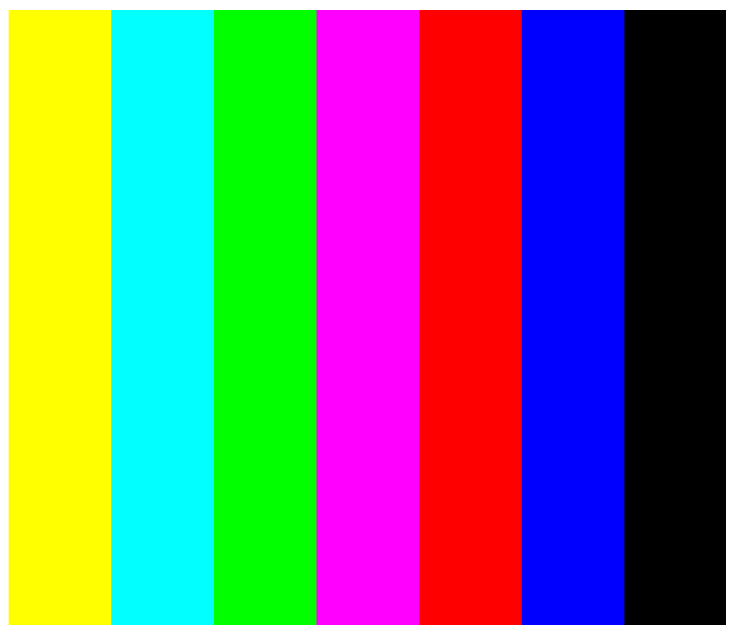

**Figure 3-17. Example of Color Bars Test Pattern**

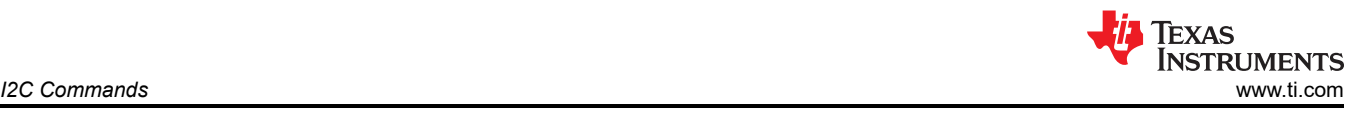

### **3.1.10 Read Test Pattern Select (0Ch)**

### *3.1.10.1 Read*

This command reads the state of the test pattern select command for the display module.

### *3.1.10.2 Read Parameters*

This command has no read parameters.

### *3.1.10.3 Return Parameters*

Figure 3-18 describes the return parameters.

### **Figure 3-18. Return Parameters**

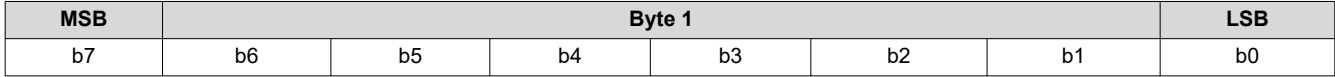

#### **Table 3-9. Parameter Bytes**

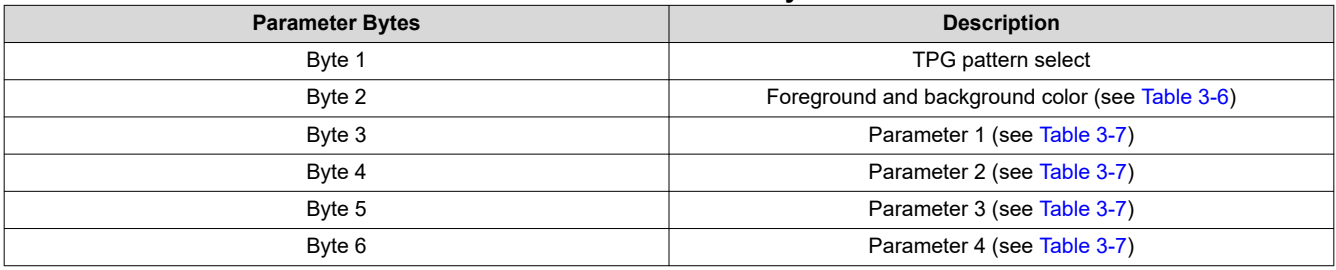

This command always returns six bytes, since the host does not know how many bytes are valid until the pattern is selected. All unnecessary bytes (see [Table 3-8\)](#page-11-0) are set to 0.

If a batch file is used to specify the parameters of the test pattern generator, those parameters are returned by this command.

#### **3.1.11 Write Splash Screen Select (0Dh)**

#### *3.1.11.1 Write*

This command selects a stored splash screen to be displayed on the display module.

### *3.1.11.2 Write Parameters*

Table 3-10 describes the command parameters.

#### **Table 3-10. Write Parameters**

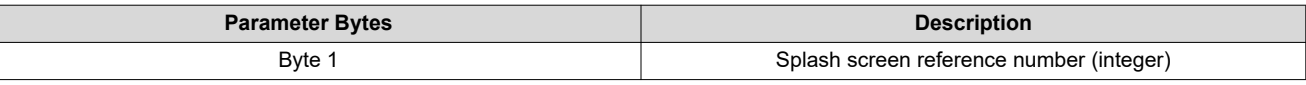

This command is used in conjunction with the *Write Input Source Select* and the *Write Splash Screen Execute*  commands, and specifies which splash screen is selected by the *Input Source Select* command. The settings for this command are retained until changed using this command.

The steps required to display a splash screen are:

- 1. Select the desired splash screen (using this command)
- 2. Change the input source to splash screen (using *Write Input Source Select*)
- 3. Start the splash screen retrieval process (using *Write Splash Screen Execute*).

The splash screen is read from flash and sent down the processing path of the controller once, to be stored in memory for display at the end of the processing path. As such, all image processing settings (such as image crop, image orientation, display size, splash screen select, splash screen as input source, and so forth) must be set by the user before executing the *Write Splash Screen Execute* command.

The user must review the notes for the *Write Input Source Select* command to understand the concept of source-associated commands. This concept determines when source-associated commands are executed by the system. This command is a source-associated command.

The availability of the splash screen is limited by the available space in flash memory. All splash screens must be landscape oriented.

The only splash image size allowed for flash storage is 320 x 180, 640 x 360, with the maximum being the resolution of the utilized DMD. Typical splash image sizes for flash is 640 x 360. The full resolution size is typically used to support an optical test splash screen.

The user must specify how the splash image is displayed on the screen. Key commands for this are *Write Image Crop* and *Write Display Size*.

When this command is received while splash screen is the active source, other than storing the specified splash screen value, the only action taken by the controller software is to obtain the header information from the selected splash screen and store this in internal memory. When the *Write Splash Screen Execute* command is received, the controller software uses this stored information to set up the processing path prior to pulling the splash data from flash.

### **3.1.12 Read Splash Screen Select (0Eh)**

#### *3.1.12.1 Read*

This command reads the state of the *Splash Screen Select* command of the display module.

### *3.1.12.2 Read Parameters*

This command has no command parameters.

### *3.1.12.3 Return Parameters*

Table 3-11 describes the return parameters.

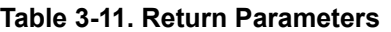

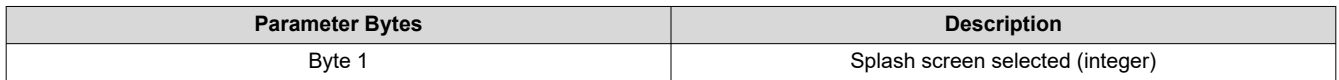

### **3.1.13 Read Splash Screen Header (0Fh)**

#### *3.1.13.1 Read*

This command reads the splash screen header information for the selected splash screen of the display module.

#### *3.1.13.2 Read Parameters*

The read parameter specifies the splash screen for which the header parameters are returned. If a splash screen value is provided for an unavailable splash screen, this is considered an error (invalid command parameter value – communication status).

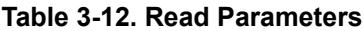

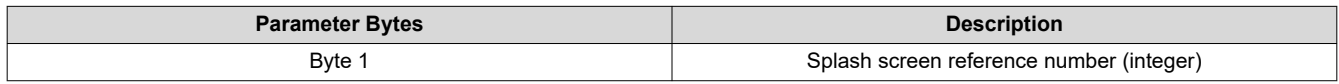

#### *3.1.13.3 Return Parameters*

Table 3-13 describes the return parameters.

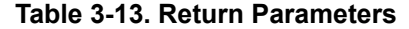

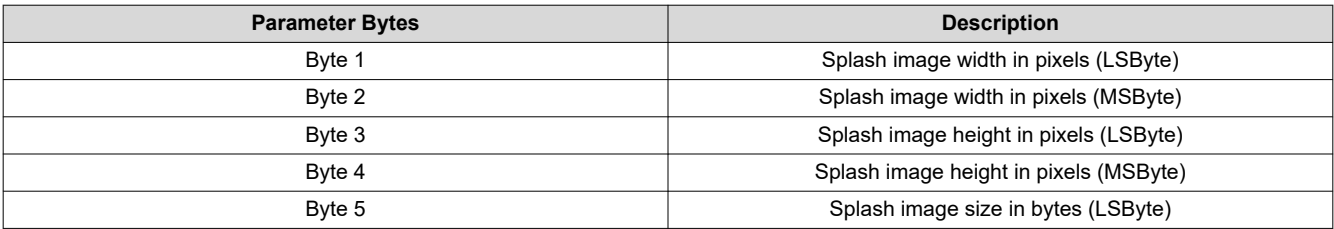

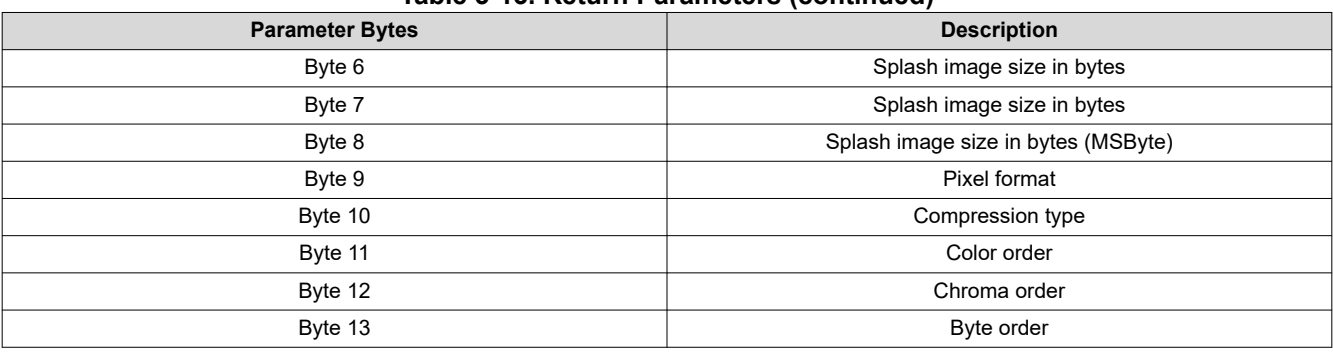

#### **Table 3-13. Return Parameters (continued)**

Parameter definitions are referenced in Table 3-14.

#### **Table 3-14. Splash Screen Header Definitions**

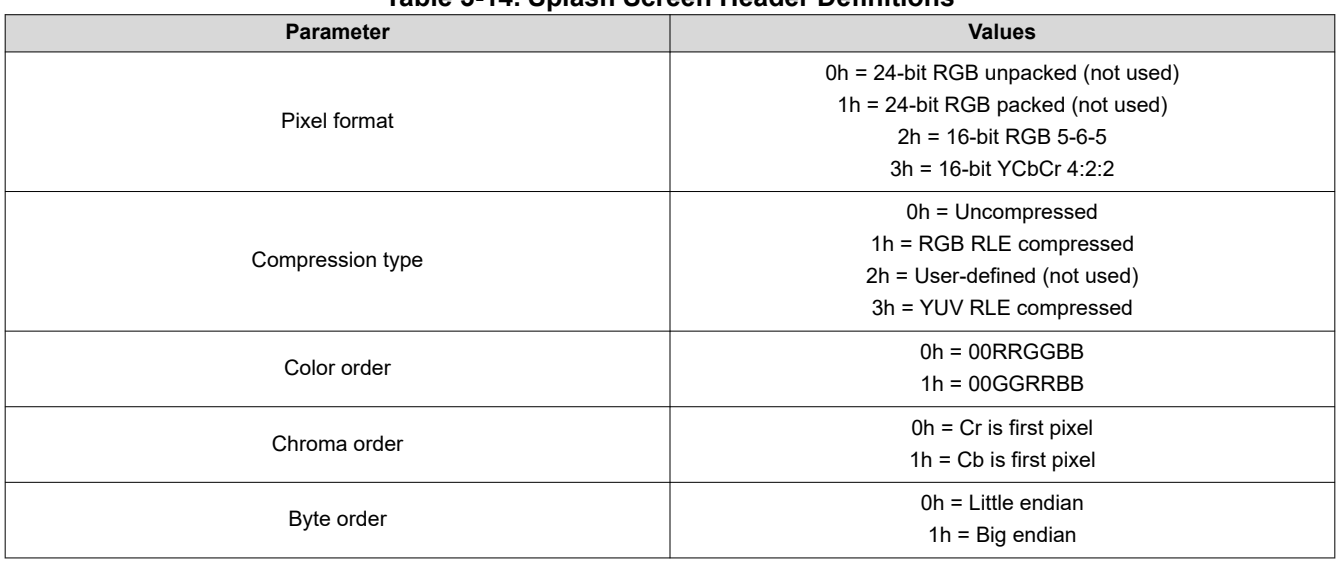

### **3.1.14 Write Image Crop (10h)**

### *3.1.14.1 Write*

This command specifies which portion of the input image is captured and output from the cropping function of the display module.

### *3.1.14.2 Write Parameters*

Table 3-15 describes the command parameters.

![](_page_19_Picture_254.jpeg)

![](_page_19_Picture_255.jpeg)

This command applies to all sources including test patterns, splash screens, and external sources. Making a change to the source or port does not impact the application of this command.

![](_page_20_Picture_1.jpeg)

Cropping is done prior to the scaling function in the display module. As such, the size difference between the crop size and display size determines the amount of scaling needed in both dimensions. The scaling limits are listed in Table 3-16.

![](_page_20_Picture_225.jpeg)

### **Table 3-16. Scaling Limits**

The scaling limits noted in Table 3-16 may not be possible depending on other factors, such as keystone correction. In this case, the system does what is requested even if this results in a broken image. The user is responsible for providing the appropriate input settings to meet the display needs.

If a crop size parameter exceeds the size of the input image, the input image size minus the capture start pixel/ line is used (as shown in Figure 3-19). The crop size parameters returned by the read image crop command are always the values specified by the *Write Image Crop* command.

![](_page_20_Figure_7.jpeg)

**Figure 3-19. Cropping Rules when Crop Size exceeds Input Size**

### **3.1.15 Read Image Crop (11h)**

### *3.1.15.1 Read*

This command reads the state of the image crop command for the display module.

#### *3.1.15.2 Read Parameters*

This command has no command parameters.

#### *3.1.15.3 Return Parameters*

Table 3-17 describes the return parameters.

### **Table 3-17. Return Parameters**

![](_page_20_Picture_226.jpeg)

All parameters for this command are referenced to active data, and are 1-based. (such that specifying the capture start pixel to be a value of one indicates the first active pixel of a line).

![](_page_21_Picture_0.jpeg)

### **3.1.16 Write Display Image Orientation (14h)**

### *3.1.16.1 Write*

This command specifies the image orientation of the displayed image for the display module.

### *3.1.16.2 Write Parameters*

Figure 3-20 describes the command parameters.

![](_page_21_Picture_177.jpeg)

Figure 3-21 shows the result of non-rotation and rotation of a portrait source. If a portrait image is not rotated, it is centered and padded with black bars.

![](_page_21_Figure_9.jpeg)

Non-Rotated Display

-90° Rotated Display

![](_page_21_Picture_12.jpeg)

**Figure 3-21. Rotation and Non-Rotation of Portrait Source**

Landscape images typically must not be rotated, but the system allows this as it may be appropriate for some situations or configurations. The user is responsible for determining if the result is acceptable.

Image rotation is allowed while keystone correction is enabled, though it may not be appropriate for all situations or configurations. The user is responsible for determining if the result is acceptable.

![](_page_21_Figure_16.jpeg)

**Figure 3-22. Long-Axis Flip**

![](_page_22_Picture_0.jpeg)

Figure 3-23 shows the short-axis flip.

![](_page_22_Figure_3.jpeg)

### **Figure 3-23. Short-Axis Flip**

#### **Note**

Image Rotation is not supported on the DLPC3420 nor the DLPC3421

### **3.1.17 Read Display Image Orientation (15h)**

#### *3.1.17.1 Read*

This command reads the state of the displayed image orientation function for the display module.

### *3.1.17.2 Read Parameters*

This command has no read parameters.

#### *3.1.17.3 Return Parameters*

Figure 3-24 describes the return parameters.

#### **Figure 3-24. Return Parameters**

![](_page_22_Picture_211.jpeg)

#### **3.1.18 Write Display Image Curtain (16h)**

### *3.1.18.1 Write*

This command controls the display image curtain for the display module.

### *3.1.18.2 Write Parameters*

Figure 3-25 shows the command parameters.

![](_page_22_Picture_212.jpeg)

![](_page_22_Picture_213.jpeg)

b(7:4) Reserved

![](_page_23_Picture_2.jpeg)

b(3:1) Select curtain color:

- 0h: Black
- 1h: Red
- 2h: Green
- 3h: Blue
- 4h: Cyan
- 5h: Magenta 6h: Yellow
- 7h: White

b(0) Curtain enable:

- 0: Curtain disabled
- 1: Curtain enabled

The image curtain fills the entire display with a user-specified color. The curtain color specified by this command is separate from the border color defined in the *Write Border Color* command, though both are displayed using the curtain capability.

### **3.1.19 Read Display Image Curtain (17h)**

### *3.1.19.1 Read*

This command reads the state of the image curtain control function for the display module.

### *3.1.19.2 Read Parameters*

This command has no read parameters.

### *3.1.19.3 Return Parameters*

Figure 3-26 describes the return parameters.

![](_page_23_Picture_258.jpeg)

### **3.1.20 Write Image Freeze (1Ah)**

### *3.1.20.1 Write*

This command enables or disables the image freeze function for the display module.

### *3.1.20.2 Write Parameters*

[Figure 3-27](#page-24-0) describes the command parameters.

<span id="page-24-0"></span>![](_page_24_Picture_0.jpeg)

![](_page_24_Picture_263.jpeg)

• 1: Image freeze enabled

The image freeze capability has two main uses. The first use is to simply freeze the current image on the screen. The second use is to assist the user in reducing display artifacts during system changes. In this second case, the image is frozen, system changes are made, and the image is unfrozen when complete. In all cases, when the image is unfrozen, the display shows the most resent input image. Input data between the freeze point and the unfreeze point is lost.

The controller software does not freeze or unfreeze the image except when explicitly commanded by the *Write Image Freeze* command. The controller software may execute the *Write Image Freeze* when the software is making updates to the system on its own volition, and for any operation commanded via the I<sup>2</sup>C interface.

The user must review the notes for the *Write Input Source Select* command to understand the concept of source-associated commands. This concept determines when source-associated commands are executed by the system.

If the OEM chooses not to make use of image freeze, they must change the source before changing the image parameters, to minimize transition artifacts.

### *3.1.20.3 Use of Image Freeze to Reduce On-Screen Artifacts*

Commands that take a long time to process, require a lot a data to be loaded from flash, or change the frame timing of the system may create on-screen artifacts. The *Write Image Freeze* command can try and minimize, if not eliminate, these artifacts. The process is:

- 1. Send a *Write Image Freeze* command to enable freeze.
- 2. Send commands with the potential to create image artifacts.
- 3. Embedded software executes *Write Image Freeze* command to disable freeze.

Because commands to the controller process serially, no special timing or delay is required between these commands. The number of commands placed between the freeze and unfreeze must be small, as it is not desirable for the image to be frozen for a long period of time. A list of commands that may produce image artifacts is listed in Table 3-18, which is not an all-inclusive list. The user is responsible for determining the correct use of the image freeze command.

![](_page_24_Picture_264.jpeg)

![](_page_24_Picture_265.jpeg)

#### Table 3-19 and [Table 3-20](#page-25-0) show a few examples of how to use the image freeze command.

#### **Table 3-19. Splash Screen Example Using Image Freeze**

![](_page_24_Picture_266.jpeg)

<span id="page-25-0"></span>![](_page_25_Picture_1.jpeg)

#### **Table 3-19. Splash Screen Example Using Image Freeze (continued)**

![](_page_25_Picture_248.jpeg)

The new splash image displays when the *Write Splash Screen Execute* command executes, regardless of the state of the *Write Image Freeze* command (due to the one time nature of the splash image). Embedded software disables image freeze after this command is executed.

#### **Table 3-20. Test Pattern Generator Example Using Image Freeze**

![](_page_25_Picture_249.jpeg)

### **3.1.21 Read Image Freeze (1Bh)**

#### *3.1.21.1 Read*

This command reads the state of the image freeze function for the display module.

#### *3.1.21.2 Read Parameters*

This command has no read parameters.

#### *3.1.21.3 Return Parameters*

Figure 3-28 describes the return parameters.

#### **Figure 3-28. Return Parameters**

![](_page_25_Picture_250.jpeg)

b(7:1) Reserved

b(0) Image freeze:

• 0: Image freeze disabled

1: Image freeze enabled

#### **3.1.22 Write Look Select (22h)**

#### *3.1.22.1 Write*

This command specifies the Look for the image on the display module.

#### *3.1.22.2 Write Parameters*

Figure 3-29 describes the command parameters.

### **Figure 3-29. Write Parameters**

![](_page_25_Picture_251.jpeg)

![](_page_26_Picture_1.jpeg)

b(7:0) Look number

In this product, a Look typically specifies a target white point. The number of Looks available may be limited by the available space in flash memory.

This command allows the host to select a Look (target white point) from a number of Looks stored in flash.

Looks are specified in this byte by an enumerated value (such as 0,1,2,3). There must always be at least one Look, with an enumerated value of 0.

There are two other items that the host must specify when determining a white point. These are:

- A desired degamma curve, achieved by selecting the appropriate degamma/CMT, which has the desired degamma curve and correct bit weights for the sequence selected.
- The desired color points, achieved by selecting the appropriate CCA parameters using the CCA select command.

#### **3.1.23 Read Look Select (23h)**

#### *3.1.23.1 Read*

This command reads the state of the Look select command for the display module.

#### *3.1.23.2 Read Parameters*

This command has no read parameters.

#### *3.1.23.3 Return Parameters*

Table 3-21 describes the return parameters.

![](_page_26_Picture_250.jpeg)

![](_page_26_Picture_251.jpeg)

#### **Figure 3-30. Byte 1 Return Parameters**

![](_page_26_Picture_252.jpeg)

b(7:0) Look number

#### **Figure 3-31. Byte 2 Return Parameters**

![](_page_26_Picture_253.jpeg)

b(7:0) Sequence number

Looks are specified by an enumerated value (such as 0, 1, 2, 3).

The current sequence frame rate is returned as a count specified in units of 66.67 ns (based on the internal 15-MHz clock used to time between input frame syncs), and is valid regardless of whether the controller software

made the sequence or duty cycle selection. The frame rate is specified in this way to enable fast and simple compares to the frame count by the software.

### **3.1.24 Read Sequence Header Attributes (26h)**

### *3.1.24.1 Read*

This command reads sequence header information for the active sequence of the display module.

### *3.1.24.2 Read Parameters*

This command has no read parameters.

### *3.1.24.3 Return Parameters*

Table 3-22 describes the return parameters.

![](_page_27_Picture_234.jpeg)

### **Table 3-22. Return Parameters**

The sequence header data is stored in two separate flash data structures (the Look structure and the sequence structure), and the values from each must match.

The bit weight and bit order for the duty cycle data is shown in [Figure 3-32.](#page-28-0)

<span id="page-28-0"></span>![](_page_28_Picture_1.jpeg)

![](_page_28_Picture_387.jpeg)

![](_page_28_Picture_388.jpeg)

The duty cycle data is specified as each color percent of the frame time. The sum of the three duty cycles must add up to 100. An example possibility is,  $R = 30.5 = 1E80h$ ,  $G = 50 = 3200h$ , and  $B = 19.5 = 1380h$ )

The sequence maximum and minimum frame counts are specified in units of 66.67 ns (based on the internal 15 MHz clock used to time between input frame syncs). These are specified in this way to enable fast and simple compares to the frame count by the software.

The maximum number of sequence vectors byte is defined in Figure 3-33.

![](_page_28_Picture_389.jpeg)

![](_page_28_Picture_390.jpeg)

![](_page_28_Picture_391.jpeg)

b(3:0) Maximum number of sequence vectors

### **3.1.25 Write Degamma/CMT Select (27h)**

#### *3.1.25.1 Write*

This command is used to select a specific Degamma/CMT LUT for the display module.

#### *3.1.25.2 Write Parameters*

Figure 3-34 describes the command parameters

#### **Figure 3-34. Write Parameters**

![](_page_28_Picture_392.jpeg)

b(7:0) Degamma/CMT LUT index number (0-255)

#### **3.1.26 Read Degamma/CMT Select (28h)**

### *3.1.26.1 Read*

This command is used to read the Degamma/CMT LUT index for the display module.

#### *3.1.26.2 Read Parameters*

This command has no read parameters

#### *3.1.26.3 Return Parameters*

Figure 3-35 describes the return parameters

#### **Figure 3-35. Return Parameters**

![](_page_28_Picture_393.jpeg)

b(7:0) Degamma/CMT LUT index number

### **3.1.27 Write CCA Select (29h)**

#### *3.1.27.1 Write*

This command specifies which set of CCA (color coordinate adjustment) parameters to use.

![](_page_29_Picture_1.jpeg)

### *3.1.27.2 Write Parameters*

Figure 3-36 describes the command parameters.

![](_page_29_Picture_216.jpeg)

b(7:0) CCA Parameter Set Index

One or more CCA parameter sets may be included in a firmware image. Each CCA parameter set is intended to specify a target color point in the system. This command enables selection from multiple CCA sets by an enumerated value (such as 0,1,2,3). A CCA parameter set must exist for it to be selected. This command may be used in conjunction with *Write Color Coordinate Adjustment Control*.

### **3.1.28 Read CCA Select (2Ah)**

### *3.1.28.1 Read*

This command reads the state of the CCA Parameter Set Index.

### *3.1.28.2 Read Parameters*

This command has no command parameters.

### *3.1.28.3 Return Parameters*

Figure 3-37 describes the return parameters.

#### **Figure 3-37. Return Parameters**

![](_page_29_Picture_217.jpeg)

b(7:0) CCA Parameter Set Index

### **3.1.29 Write Execute Flash Batch File (2Dh)**

#### *3.1.29.1 Write*

This command executes a flash batch file for the display module.

#### *3.1.29.2 Write Parameters*

Table 3-23 describes the command parameters.

![](_page_29_Picture_218.jpeg)

![](_page_29_Picture_219.jpeg)

This command executes a batch file stored in the flash of the display module. Any system write command that can be sent by itself can be grouped together with other system commands or command parameters into a flash batch file, with the exception of all read commands.

The flash batch file numbers specified in this byte are enumerated values (such as 0,1,2,3). Flash batch file 0 is a special auto-initialization batch file that runs automatically by the DLPC34xx software immediately after system initialization is complete. The flash batch file 0 is typically not called using the *Write Execute Batch File*  command (although the system allows it). This special flash batch file specifies the source to be used (such as splash screen or data port) once the system initializes.

Embedding flash batch file calls within a flash batch file is not allowed (for example, calling another batch file from within a batch file is not allowed). To execute two batch files back to back, use back to back execute batch file commands.

The system allows adding an execution delay between commands within a flash batch file, which is done using the *Write Flash Batch File Delay* command.

The order of command execution for commands within a flash batch file is the same as if the commands are received over the  $I^2C$  port.

### **3.1.30 Write External Input Image Size (2Eh)**

### *3.1.30.1 Write*

This command specifies the active data size of the external input image to the display module.

### *3.1.30.2 Write Parameters*

Table 3-24 describes the command parameters.

#### **Table 3-24. Write Parameters**

![](_page_30_Picture_214.jpeg)

This command is used in conjunction with the *Write Input Source Select* command. This command specifies the active data size of the input image to the system for all external video interfaces, when the *Write Input Source Select* command selects external video port as the image source. The settings for this command are retained until changed using this command. These settings automatically apply each time the external video port is selected.

The parameter values are 1-based (for example, a value of 1280 pixels specifies 1280 pixels per line).

The user must review the notes for the *Write Input Source Select* command to understand the concept of source-associated commands. This concept determines when source-associated commands are executed by the system. This command is a source-associated command.

The supported input values are 320 x 180, 640 x 360, and 854 x 480. Values outside of these ranges are flagged as an error (invalid command parameter), and the command does not execute.

#### **Note**

This command is not supported on the DLPC3420 (QnHD) controller.

#### **Note**

The only valid input parameters for this command are 320x180, 640x360, or 854x480. All other parameters are invalid.

### **3.1.31 Read External Input Image Size (2Fh)**

#### *3.1.31.1 Read*

This command reads the specified data size of the external input image to the display module.

#### *3.1.31.2 Read Parameters*

This command has no read parameters.

#### *3.1.31.3 Return Parameters*

Table 3-25 describes the return parameters.

![](_page_30_Picture_215.jpeg)

![](_page_30_Picture_216.jpeg)

![](_page_31_Picture_1.jpeg)

#### **Table 3-25. Return Parameters (continued)**

![](_page_31_Picture_143.jpeg)

The parameter values are 1-based (for example, a value of 1280 pixels specifies 1280 pixels per line).

This command returns the value specified by the *Write External Input Image Size* command.

**Note** External Input Image Size Read returns 320x180 for the DLPC3420 (QnHD) controller

### **3.1.32 Write Splash Screen Execute (35h)**

### *3.1.32.1 Write*

This command starts the process of retrieving a splash screen from flash for display on the display module.

#### *3.1.32.2 Write Parameters*

This command has no write parameters.

This command is used in conjunction with the *Write Input Source Select* and the *Write Splash Screen Select*  commands to start the process of retrieving a splash screen from flash for display.

The splash screen is read from flash and sent down the processing path of the controller once, to be stored in memory for display at the end of the processing path. All image processing settings (such as image crop, image orientation, display size, splash screen select, and splash screen as input source) must be set by the user before executing this command. Any data path processing changed after the splash screen has been executed requires this command to be re-executed before the result is seen on the display. Thus, the splash screen retrieval process repeats each time this command is received. See the *Write Image Freeze* command for more information on hiding on-screen artifacts when selecting and retrieving a splash image.

The user must review the notes for the *Write Input Source Select* command to understand the concept of source-associated commands. This concept determines when source-associated commands are executed by the system. This command is a source-associated command; however, this command has no maintained state or history and has no settings to be stored or reused by the system.

When this command is processed, the system automatically sets up the system color processing based on the splash header information, prior to sending the splash image down the data path.

#### **Note**

If an incorrect image size is set for the splash image prior to splash screen execute, then the system requires power cycle to recover

<span id="page-32-0"></span>![](_page_32_Picture_0.jpeg)

### **3.2 Illumination Control**

### **3.2.1 Write LED Output Control Method (50h)**

### *3.2.1.1 Write*

This command specifies the method for controlling the LED outputs for the display module.

### *3.2.1.2 Write Parameters*

Figure 3-38 describes the command parameters.

![](_page_32_Picture_235.jpeg)

This command selects the method used to control the output of the red, green, and blue LEDs. Based on the method chosen, a specific set of commands are available for controlling the LED outputs. These are shown in Table 3-26.

The manual RGB LED currents method provides for manual control of the LED currents, and disables the CAIC algorithm. The CAIC (automatic) RGB LED current control method provides automatic control of the LED currents using the CAIC algorithm.

### **Table 3-26. Available Commands Based on LED Control Method**

![](_page_32_Picture_236.jpeg)

### **3.2.2 Read LED Output Control Method (51h)**

### *3.2.2.1 Read*

This command reads the state of the LED output control method for the display module.

#### *3.2.2.2 Read Parameters*

This command has no read parameters.

#### *3.2.2.3 Return Parameters*

Figure 3-39 describes the return parameters.

#### **Figure 3-39. Return Parameters**

![](_page_32_Picture_237.jpeg)

b(7:2) Reserved

b(1:0) LED control method:

- 00: Manual RGB LED currents (CAIC algorithm disabled)
- 01: CAIC (automatic) RGB LED current control (CAIC algorithm enabled)
- 10: Reserved
- 11: Reserved

### **3.2.3 Write RGB LED Enable (52h)**

### *3.2.3.1 Write*

This command enables the LEDs for the display module.

### *3.2.3.2 Write Parameters*

Figure 3-40 describes the command parameters.

![](_page_33_Picture_255.jpeg)

![](_page_33_Picture_256.jpeg)

### **3.2.4 Read RGB LED Enable (53h)**

### *3.2.4.1 Read*

This command reads the state of the LED enables for the display module.

### *3.2.4.2 Read Parameters*

This command has no read parameters.

#### *3.2.4.3 Return Parameters*

Figure 3-41 describes the return parameters.

| $\frac{1}{2}$ iguit $3 - 1$ . Incluit Faiallicle is |                        |                                                                    |    |                |    |                |                |
|-----------------------------------------------------|------------------------|--------------------------------------------------------------------|----|----------------|----|----------------|----------------|
| <b>MSB</b>                                          |                        | <b>LSB</b><br>Byte 1                                               |    |                |    |                |                |
| b7                                                  | b6                     | b <sub>5</sub>                                                     | b4 | b <sub>3</sub> | b2 | b <sub>1</sub> | b <sub>0</sub> |
| b(7:3)                                              |                        | Reserved                                                           |    |                |    |                |                |
| b(2)                                                | $\bullet$<br>$\bullet$ | Blue LED enable:<br>0: Blue LED disabled<br>1: Blue LED enabled    |    |                |    |                |                |
| b(1)                                                | $\bullet$<br>$\bullet$ | Green LED enable:<br>0: Green LED disabled<br>1: Green LED enabled |    |                |    |                |                |

**Figure 3-41. Return Parameters**

![](_page_33_Picture_26.jpeg)

<span id="page-34-0"></span>![](_page_34_Picture_0.jpeg)

b(0) Red LED enable:

- 0: Red LED disabled
- 1: Red LED enabled

### **3.2.5 Write RGB LED Current (54h)**

### *3.2.5.1 Write*

This command sets the current for the red, green, and blue LEDs of the display module.

### *3.2.5.2 Write Parameters*

Table 3-27 describes the command parameters.

#### **Table 3-27. Write Parameters**

![](_page_34_Picture_232.jpeg)

When an all-white image is displayed, this command allows the system white point to be adjusted while establishing the total LED power whether the CAIC algorithm is enabled or disabled.

The parameters specified by this command have a resolution of 10 bits, and are defined by the appropriate DLPA200x specification.

When the CAIC algorithm is disabled, this command directly sets the LED currents (the R, G, and B values provided are sent directly to the DLPA200x device) regardless of the image being displayed.

When the CAIC algorithm is enabled:

- This command directly sets the LED currents when an all-white image is displayed. If the image is changed from an all-white image, depending on the image the CAIC algorithm may alter one or more of the LED currents from those specified by this command, and the total LED power may drop. The *Read CAIC RGB LED Current* command can read the actual LED currents for the image currently displayed.
- In the case of an all-white image, the values read by the *Read CAIC RGB LED Current* command closely match, but may not exactly match, those requested using the *Write RGB LED Current* command. For an all-white image, the *Read CAIC RGB LED Current* command gives currents within +/-4 DLPA200x device current steps for each LED color relative to those requested by the *Write RGB LED Current* command.
- When the *Write RGB LED Current* command changes the LED currents, the LED current for any color must not be changed by more than +/-25% from the nominal current used for that color when the CAIC LUTs were created. No LED current can be set to a current value beyond the maximum value supported in the CAIC intensity-to-current LUT for the corresponding color.
- The maximum total LED power for any displayed image occurs for an all-white image, since the CAIC algorithm requests the CAIC LED maximum available power. The maximum available LED power for the CAIC is controlled by the *Write RGB LED Current* command, as this command controls currents for an all-white image. After the currents are adjusted, the *Read CAIC LED Max Available Power* command is used to see the maximum power in watts derived from the CAIC.

### **3.2.6 Read RGB LED Current (55h)**

### *3.2.6.1 Read*

This command reads the state of the current for the red, green, and blue LEDs of the display module.

### *3.2.6.2 Read Parameters*

This command has no read parameters.

<span id="page-35-0"></span>![](_page_35_Picture_1.jpeg)

### *3.2.6.3 Return Parameters*

Table 3-28 describes the return parameters.

### **Table 3-28. Return Parameters**

![](_page_35_Picture_214.jpeg)

See *[Section 3.2.5](#page-34-0)* for a detailed description of the return parameters.

Unused most significant bits are set to 0.

#### **3.2.7 Read CAIC LED Max Available Power (57h)**

#### *3.2.7.1 Read*

This command reads the specified maximum LED power allowed for the display module.

#### *3.2.7.2 Read Parameters*

This command has no read parameters.

#### *3.2.7.3 Return Parameters*

Table 3-29 describes the return parameters.

#### **Table 3-29. Return Parameters**

![](_page_35_Picture_215.jpeg)

The value is specified in watts  $\times$  100 (for example: 25.75 W = A0Fh). This command is only applicable when CAIC is enabled.

The CAIC maximum available LED power pertains if an all-white image is displayed where LED currents are set by the *Write RGB LED Current* command. The calculation is:

```
R duty cycle × R LED current × R LED voltage + 
  G duty cycle × G LED current × G LED voltage + 
  B duty cycle × B LED current × B LED voltage.
```
For example: (.30 × .49 A × 2.0 V) + (.50 × .39 A × 3.1 V) + (.20 × .39 A × 3.1 V) = (.30 × .980 W) + (.50 × 1.209 W) +  $(.20 \times 1.209 \text{ W}) = 1.140 \text{ W}$ 

#### **3.2.8 Write RGB LED Max Current (5Ch)**

#### *3.2.8.1 Write*

This command specifies the maximum LED current allowed for each LED in the display module.

#### *3.2.8.2 Write Parameters*

Table 3-30 describes the command parameters.

![](_page_35_Picture_216.jpeg)

#### **Table 3-30. Write Parameters**

#### **Table 3-30. Write Parameters (continued)**

<span id="page-36-0"></span>![](_page_36_Picture_213.jpeg)

This command sets the maximum LED currents that can be used when CAIC is enabled or disabled. When CAIC is enabled, the maximum LED currents may be further limited by the CAIC LUTs stored in the flash.

### **3.2.9 Read RGB LED Max Current (5Dh)**

### *3.2.9.1 Read*

This command reads the specified maximum LED current allowed for each LED in the display module.

### *3.2.9.2 Read Parameters*

This command has no read parameters.

### *3.2.9.3 Return Parameters*

Table 3-31 describes the return parameters.

![](_page_36_Picture_214.jpeg)

![](_page_36_Picture_215.jpeg)

See the *[Section 3.2.5](#page-34-0)* for a detailed description of the return parameters.

Unused most significant bits are set to 0.

### **3.2.10 Read CAIC RGB LED Current (5Fh)**

### *3.2.10.1 Read*

This command reads the state of the current for the red, green, and blue LEDs of the display module.

### *3.2.10.2 Read Parameters*

This command has no read parameters.

### *3.2.10.3 Return Parameters*

Table 3-32 describes the return parameters.

![](_page_36_Picture_216.jpeg)

![](_page_36_Picture_217.jpeg)

The parameters returned by this command have a resolution of 10 bits, and are defined by the appropriate DLPA200x specification.

![](_page_37_Picture_1.jpeg)

When the CAIC algorithm is enabled using the *LED Output Control Method* command:

- The *Write RGB LED Current* command directly sets the LED currents when an all-white image is displayed. If the image changes from an all-white image, depending on the image, the CAIC algorithm may alter one or more of the LED currents from those specified by the *Write RGB LED Current* command, and the total LED power may drop. The actual LED currents for the image currently displayed are read using the *Read CAIC RGB LED Current* command.
- In the case of an all-white image, the values returned by this command closely match, but may not exactly match, those specified using the *Write RGB LED Current* command. For an all-white image, this command provides values within +/- 4 DLPA200x device current steps for each LED color relative to those specified with the *Write RGB LED Current* command.

Use of this command is only appropriate when the LED output control method is set to CAIC (automatic) RGB LED current control.

Unused most significant bits are set to 0.

<span id="page-38-0"></span>![](_page_38_Picture_0.jpeg)

### **3.3 Image Processing Control**

### **3.3.1 Write Local Area Brightness Boost Control (80h)**

#### *3.3.1.1 Write*

This command controls the local area brightness boost image processing functionality for the display module.

#### *3.3.1.2 Write Parameters*

Table 3-33 describes the command parameters.

![](_page_38_Picture_229.jpeg)

![](_page_38_Picture_230.jpeg)

#### **Figure 3-42. Byte 1 Return Parameters**

![](_page_38_Picture_231.jpeg)

![](_page_38_Picture_232.jpeg)

b(3:2) Reserved

b(1:0) LABB control:

• 0h: Disabled

- 1h: Enabled: Manual strength control
- 2h: Reserved
- 3h: Reserved

The key function of the LABB is to adaptively gain up darker parts of the image to achieve an overall brighter image.

For LABB strength, 0 indicates no boost applied and 255 indicates the maximum boost viable in a product. The strength is not a direct indication of the gain, since the gain varies depending on the image content.

Sharpness strength ranges from 0 to 15, with 0 indicating sharpness disabled and 15 indicating the maximum sharpness. The LABB function must be enabled to make use of sharpness.

LABB is supported in TPG, splash, and external input mode, but auto-disabled in curtain mode.

**Note** This command is not supported on the DLPC3420 (QnHD) controller.

#### **3.3.2 Read Local Area Brightness Boost Control (81h)**

#### *3.3.2.1 Read*

This command reads the state of the local area brightness boost image processing functionality for the display module.

### *3.3.2.2 Read Parameters*

This command has no read parameters.

### *3.3.2.3 Return Parameters*

Figure 3-43 describes the return parameters.

![](_page_38_Picture_233.jpeg)

![](_page_38_Picture_234.jpeg)

<span id="page-39-0"></span>![](_page_39_Picture_1.jpeg)

![](_page_39_Picture_230.jpeg)

![](_page_39_Picture_231.jpeg)

• 1h: Enabled: Manual strength control

• 2h: Reserved

3h: Reserved

Figure 3-45 shows the bit order and weighting for the LABB gain value, which ranges from 1 to 8 (the controller software limits the lower value to 1).

#### **Figure 3-45. Bit Weight Definition for LABB Gain Value**

![](_page_39_Picture_232.jpeg)

The software equation to calculate LABB Gain as a fixed point value is shown below:

LABB\_gain = add\_8lsb(APL) / pre\_LABB\_APL (//add 8 LSBs (u8.0 / u8.0 = u8.8 / u8.0 = u8.8)

### **3.3.3 Write CAIC Image Processing Control (84h)**

#### *3.3.3.1 Write*

This command controls the CAIC functionality for the display module.

#### *3.3.3.2 Write Parameters*

Table 3-34 describes the command parameters.

#### **Table 3-34. Write Parameters**

![](_page_39_Picture_233.jpeg)

<span id="page-40-0"></span>![](_page_40_Picture_322.jpeg)

**Figure 3-46. Byte 1 Write Parameters**

The CAIC algorithm (Content Adaptive Illumination Control) provides adaptive control of the LED currents and the digital gain applied to the image.

The CAIC algorithm is enabled or disabled based on the method of LED current control selected by the OEM using the *Write LED Output Control Method* command. When enabled, the CAIC algorithm provides automatic control of the LED currents as specified by this command and the *Write LED Output Control Method* command.

The CAIC gain display provides a visual presentation of the instantaneous gain provided by the CAIC algorithm. The CAIC gain display is typically used as a debug tool and to show the performance of the algorithm; The CAIC gain display must never be used for normal operation. The display is composed of five bars, with the bottom three bars (green, red, and blue) showing the respective CAIC gain for each color. The top two bars are for TI debug use only. For the software, the CAIC gain display enable is controlled by CAIC\_DEBUG\_MODE (2:0), where disabled = 0h, and enabled = 3h. The display scale is set using CAIC DEBUG MODE(3).

Figure 3-47 shows the bit order and weighting for the CAIC maximum lumens gain value, which has a valid range from 1.0 to 4.0. Values outside of this range are considered an error (invalid command parameter value – communication status) and the command does not execute.

![](_page_40_Picture_323.jpeg)

### **Figure 3-47. Bit Weight Definition for the CAIC Maximum Gain Value**

The CAIC maximum lumens gain parameter sets the maximum lumens gain for a pixel as a result of both digital gain and increasing LED currents. The CAIC maximum lumens gain parameter also serves to bias the CAIC algorithm towards either constant power (variable brightness) or constant lumens (variable power). Some examples are listed below:

- Maximum gain value = 1.0: This biases performance to constant lumens. In this case, LED power is reduced for those images where this is possible, but lumens do not increase or decrease.
- Maximum lumens gain value = 4.0: This biases performance to constant power. In this case, power is held constant for most images, while the lumens are gained up. For the small percent of images where the gain exceeds 4.0, lumens stop increasing and the power is reduced.

Figure 3-48 shows the bit order and weighting for the CAIC clipping threshold value, which has a valid range from 0.0% to 4.0%. Values outside of this range are considered an error (invalid command parameter value – communication status) and the command does not execute.

![](_page_40_Picture_324.jpeg)

#### **Figure 3-48. Bit Weight Definition for the CAIC Clipping Threshold Value**

The CAIC clipping threshold parameter sets the percentage of pixels clipped by the CAIC algorithm over the full frame of active data, due to the digital gain applied by the CAIC algorithm.

![](_page_41_Picture_0.jpeg)

Figure 3-49 shows the bit order and weighting for the CAIC RGB intensity gain values, which have a valid range from 0.0 to almost 1.0. Values outside of this range are considered an error (invalid command parameter value – communication status) and the command does not execute.

![](_page_41_Picture_243.jpeg)

#### **Figure 3-49. Bit Weight Definition for the CAIC RGB Intensity Gain Values**

CAIC can be enabled in TPG and external input mode, but auto-disabled in splash and curtain mode.

#### **Table 3-35. LABB and CAIC Modes**

![](_page_41_Picture_244.jpeg)

### **3.3.4 Read CAIC Image Processing Control (85h)**

### *3.3.4.1 Read*

This command reads the state of the CAIC functionality within the display module.

#### *3.3.4.2 Read Parameters*

This command has no read parameters.

#### *3.3.4.3 Return Parameters*

Table 3-36 describes the return parameters.

#### **Table 3-36. Return Parameters**

![](_page_41_Picture_245.jpeg)

<span id="page-42-0"></span>![](_page_42_Picture_251.jpeg)

Information on these parameters can be found in *[Section 3.3.3](#page-39-0)*.

### **3.3.5 Write Color Coordinate Adjustment Control (86h)**

#### *3.3.5.1 Write*

This command controls the CCA image processing functionality for the display module.

### *3.3.5.2 Write Parameters*

Figure 3-51 describes the command parameters.

![](_page_42_Picture_252.jpeg)

![](_page_42_Picture_253.jpeg)

This command is for TI debug purposes only. This function must remain enabled during normal operation.

When CCA is disabled, an identity matrix is used.

#### **3.3.6 Read Color Coordinate Adjustment Control (87h)**

#### *3.3.6.1 Read*

This command reads the state of the CCA image processing within the display module.

#### *3.3.6.2 Read Parameters*

This command has no read parameters.

#### *3.3.6.3 Return Parameters*

Figure 3-52 describes the return parameters.

![](_page_42_Picture_254.jpeg)

![](_page_42_Picture_255.jpeg)

![](_page_43_Picture_0.jpeg)

### **3.3.7 Write Keystone Correction Control (88h)**

### *3.3.7.1 Write*

This command controls the keystone correction image processing functionality for the display module.

### *3.3.7.2 Write Parameters*

Table 3-37 describes the command parameters.

#### **Table 3-37. Write Parameters**

![](_page_43_Picture_298.jpeg)

### **Figure 3-53. Byte 1 Write Parameters**

![](_page_43_Picture_299.jpeg)

b(7:1) Reserved

b(0) Keystone correction enable:

- 0: Disabled
- 1: Enabled

Keystone correction digitally compensates for distorted images when the projector is tilted up or down. Keystone correction is specified by the pitch angle (described in the *Write Keystone Projection Pitch Angle* command) and based on the throw ratio, vertical offset, and projector orientation. Each parameter is provided by this command. With this information, keystone correction corrects for both overall and local area aspect ratio distortion. For both full screen images and sub-images, the full active area of the DMD is keystone-corrected.

When keystone correction is enabled, the *Write Border Color* command sets the border color to black. Setting this parameter to any other color produces undesirable results.

Image rotation is allowed while keystone correction is enabled, but it may not be appropriate for all situations or configurations. The user is responsible for determining if the result is acceptable.

Figure 3-54 shows the bit order and weighting for the optical throw ratio data. [Figure 3-55](#page-44-0) defines how this data is determined.

![](_page_43_Picture_300.jpeg)

#### **Figure 3-54. Bit Weight Definition for the Optical Throw Ratio Data**

<span id="page-44-0"></span>![](_page_44_Picture_0.jpeg)

![](_page_44_Figure_2.jpeg)

Throw Ratio = Distance / Image Width Throw Ratio Register Value =  $256 \times$  Throw Ratio

### **Figure 3-55. Visual Definition and Calculation for Optical Throw Ratio Data**

Figure 3-56 shows the bit order and weighting for the two's complement optical DMD offset data. Figure 3-57 shows how this data is calculated, while [Figure 3-58](#page-45-0) shows how the sign of the offset data is determined. The user must insure that both the value and the sign of the offset data are correctly determined.

![](_page_44_Picture_226.jpeg)

![](_page_44_Picture_227.jpeg)

![](_page_44_Figure_8.jpeg)

Vertical Offset Register Value =  $256 \times$  Vertical Offset (Image Height is always a positive value, while 'y' can be positive or negative)

#### **Figure 3-57. Method for Calculation for Optical DMD Offset Data**

<span id="page-45-0"></span>![](_page_45_Picture_0.jpeg)

![](_page_45_Figure_1.jpeg)

![](_page_45_Figure_2.jpeg)

**Figure 3-58. Sign Determination for Optical DMD Offset Data**

Figure 3-59 shows examples of non-inverted and inverted projector orientation. This information is required for byte 1 of this command.

![](_page_45_Figure_5.jpeg)

![](_page_45_Figure_6.jpeg)

### **3.3.8 Read Keystone Correction Control (89h)**

### *3.3.8.1 Read*

This command reads the state of the keystone correction image processing within the display module.

### *3.3.8.2 Read Parameters*

This command has no read parameters.

### *3.3.8.3 Return Parameters*

[Table 3-38](#page-46-0) describes the return parameters.

<span id="page-46-0"></span>![](_page_46_Picture_0.jpeg)

### **Table 3-38. Return Parameters**

![](_page_46_Picture_115.jpeg)

### **Figure 3-60. Byte 1 Return Parameters**

![](_page_46_Picture_116.jpeg)

## b(7:1) Reserved

b(0) Keystone correction enable:

• 0: Disabled

• 1: Enabled

### <span id="page-47-0"></span>**3.4 General Setup**

### **3.4.1 Write Parallel Interface Sync Polarity (B6h)**

### *3.4.1.1 Write*

This command specifies the VSYNC and HSYNC polarity for the DLPC342x parallel interface.

### *3.4.1.2 Write Parameters*

Figure 3-61 describes the command parameters.

![](_page_47_Picture_230.jpeg)

This command may be needed when using the parallel interface port. This command is not applicable for BT656 sources. In Automatic mode, the system can typically determine the appropriate polarity of the syncs. In Manual mode, the user is allowed to specify these polarities.

### **3.4.2 Read Parallel Interface Sync Polarity (B7h)**

#### *3.4.2.1 Read*

This command reads the state of the VSYNC and HSYNC polarity of the DLPC342x parallel interface.

#### *3.4.2.2 Read Parameters*

This command has no command parameters.

#### *3.4.2.3 Return Parameters*

Figure 3-62 describes the return parameters.

![](_page_47_Picture_231.jpeg)

![](_page_48_Picture_0.jpeg)

### **3.4.3 Write Keystone Projection Pitch Angle (BBh)**

### *3.4.3.1 Write*

This command specifies the projection pitch angle for the display module.

#### *3.4.3.2 Write Parameters*

Table 3-39 describes the command parameters.

![](_page_48_Picture_320.jpeg)

![](_page_48_Picture_321.jpeg)

#### Default: 0000h

Figure 3-63 shows the bit order and weighting for the two's complement projection pitch angle data.

#### **Figure 3-63. Bit Weight Definition for the Projection Pitch Angle Data**

![](_page_48_Picture_322.jpeg)

This command is used in conjunction with the *Write Keystone Correction Control* command.

The projection pitch angle is limited to the solution space in Table 3-40 for nHD (DLPC3421) and in Table 3-41 for QnHD (DLPC3420). [Figure 3-64](#page-49-0) shows examples of the projection pitch angle.

![](_page_48_Picture_323.jpeg)

#### **Table 3-40. nHD Keystone Projection Pitch Limits**

#### **Table 3-41. QnHD Keystone Projection Pitch Limits**

![](_page_48_Picture_324.jpeg)

<span id="page-49-0"></span>![](_page_49_Picture_1.jpeg)

(Side View)

![](_page_49_Figure_3.jpeg)

**Figure 3-64. Examples of Projection Pitch Angle**

### **3.4.4 Read Keystone Projection Pitch Angle (BCh)**

### *3.4.4.1 Read*

This command reads the specified projection pitch angle for the display module.

### *3.4.4.2 Read Parameters*

This command has no read parameters.

### *3.4.4.3 Return Parameters*

Table 3-42 describes the return parameters.

**Table 3-42. Return Parameters**

| <b>Parameter Bytes</b> | <b>Description</b>              |  |  |
|------------------------|---------------------------------|--|--|
| Byte 1                 | Projection pitch angle (LSByte) |  |  |
| Byte 2                 | Projection pitch angle (MSByte) |  |  |

### **3.4.5 Write DSI HS Clock (BDh)**

#### *3.4.5.1 Write*

This command specifies the DSI (display serial interface) host HS (High Speed) clock rate for the DLPC342x controller.

### *3.4.5.2 Write Parameters*

Table 3-43 describes the command parameters.

![](_page_49_Picture_164.jpeg)

![](_page_49_Picture_165.jpeg)

Before using DSI for video, the correct HS clock must first be set in the DLPC342x controller. The DLPC342x clock rate must be set to match the clock rate of the DSI host device. If the HS clock rate is changed during

![](_page_50_Picture_0.jpeg)

normal operation (i.e. on-the-fly), each time the clock rate is to be changed, the DSI HS transactions must first stop before sending this command.

The DSI HS clock rate is to be provided in units of MHz. For example, 376 MHz results in 0178h and is sent as *BD 78 01*. All values must be rounded up to the next megahertz value (for example, 75.1 MHz rounds up to 76 MHz).

### **3.4.6 Read DSI HS Clock (BEh)**

### *3.4.6.1 Read*

This command reads the state of the DSI HS (High Speed) clock rate set in the DLPC342x controller.

### *3.4.6.2 Read Parameters*

This command has no command parameters.

#### *3.4.6.3 Return Parameters*

Table 3-44 describes the return parameters.

**Table 3-44. Return Parameters**

| <b>Parameter Bytes</b> | <b>Description</b>      |  |  |
|------------------------|-------------------------|--|--|
| Byte 1                 | DSI HS clock rate (LSB) |  |  |
| Byte 2                 | DSI HS clock rate (MSB) |  |  |

The DSI HS clock rate is returned in units of MHz. For example, 376 MHz results in 0178h.

### **3.4.7 Write DSI Port Enable (D7h)**

### *3.4.7.1 Write*

This command is used to enable or disable the DSI port for the display module.

### *3.4.7.2 Write Parameters*

Figure 3-65 describes the command parameters.

![](_page_50_Picture_210.jpeg)

![](_page_50_Picture_211.jpeg)

The DSI port must be enabled if using DSI video data. When the port is disabled, it is held in a state of reset to conserve power. The enable process requires a reconfiguration of the DSI port (similar to that required at display module power-up), including sending the *Write DSI HS Clock* command. If the DLPC342x controller utilized does not support DSI, then this command has no effect.

### **3.4.8 Read DSI Port Enable (D8h)**

### *3.4.8.1 Read*

This command reads the state of the DSI port enable of the display module.

#### *3.4.8.2 Read Parameters*

This command has no command parameters.

#### *3.4.8.3 Return Parameters*

[Figure 3-66](#page-51-0) describes the return parameters.

<span id="page-51-0"></span>![](_page_51_Picture_1.jpeg)

![](_page_51_Figure_2.jpeg)

• 1: Disabled

<span id="page-52-0"></span>![](_page_52_Picture_0.jpeg)

### **3.5 Administrative Commands**

### **3.5.1 Read Short Status (D0h)**

### *3.5.1.1 Read*

This command provides a short system status for the display module.

#### *3.5.1.2 Read Parameters*

This command has no read parameters.

#### *3.5.1.3 Return Parameters*

Table 3-45 describes the return parameters.

#### **Table 3-45. Return Parameters**

![](_page_52_Picture_237.jpeg)

**Figure 3-67. Byte 1 Return Parameters**

![](_page_52_Picture_238.jpeg)

The communication error bit indicates any error on the  $1<sup>2</sup>C$  command interfaces. Specific details about communication errors are available using the *Read Communication Status* command. Any errors other than a communication error are indicated by the system error bit. Specific details about system errors are available using the *Read System Status* command.

The communication error, and system error bits are cleared when the *Read Short Status* is read. The *Read Short Status* command must only be checked periodically, not continuously. Continuous access may severely impact system performance.

#### **3.5.2 Read System Status (D1h)**

#### *3.5.2.1 Read*

This command reads system status information for the display module.

### *3.5.2.2 Read Parameters*

This command has no read parameters.

#### *3.5.2.3 Return Parameters*

[Table 3-46](#page-53-0) describes the return parameters.

<span id="page-53-0"></span>![](_page_53_Picture_1.jpeg)

#### **Table 3-46. Return Parameters**

![](_page_53_Picture_264.jpeg)

All system status error bits are cleared when the read system status is read.

![](_page_53_Picture_265.jpeg)

![](_page_53_Picture_266.jpeg)

The system sets the DMD device error for the following conditions:

- The system cannot read the DMD device ID from the DMD.
- The system-specified DMD device ID does not match the actual DMD device ID.

The system sets the DMD interface error when there are power management setup conflicts on this interface.

The system sets the DMD training error when the training algorithm cannot find a data eye that meets the specified requirements. For controller pins selected for training, DMD training will fail if less than 20 out of 50 continuous response values pass.

![](_page_53_Picture_267.jpeg)

#### **Figure 3-69. Byte 2 Return Parameters**

![](_page_54_Picture_0.jpeg)

b(1) Green LED state: • 0: Off

• 1: On

b(0) Red LED state:

• 0: Off

• 1: On

### **Figure 3-70. Byte 3 Return Parameters**

![](_page_54_Picture_278.jpeg)

#### **Figure 3-71. Byte 4 Return Parameters**

![](_page_54_Picture_279.jpeg)

The system sets the product configuration error bit if it determines that some piece of the product configuration is not correct. Some examples are:

- Invalid controller or DMD combination
- Invalid controller or DLPA200x combination
- Invalid flash build for the current controller, DMD, or DLPA200x configuration

The system sets the watchdog timer timeout bit if the system has been reset due to a watchdog timer timeout. The system sets the input frame rate error if the input frame rate is not supported according to Table 3-47. The system sets the input source resolution error if the input resolution is not supported.

### **Table 3-47. Supported Frame Rates**

![](_page_55_Picture_245.jpeg)

### **3.5.3 Read System Software Version (D2h)**

### *3.5.3.1 Read*

This command reads the main application software version information for the display module.

#### *3.5.3.2 Read Parameters*

This command has no read parameters.

#### *3.5.3.3 Return Parameters*

Table 3-48 describes the return parameters.

#### **Table 3-48. Return Parameters**

![](_page_55_Picture_246.jpeg)

### **3.5.4 Read Communication Status (D3h)**

### *3.5.4.1 Read*

This command reads system status information for the display module.

#### *3.5.4.2 Read Parameters*

The read parameters are described in Table 3-49.

#### **Table 3-49. Read Parameters**

![](_page_55_Picture_247.jpeg)

#### **Figure 3-72. Byte 1 Read Parameters**

![](_page_55_Picture_248.jpeg)

b(7:2) Reserved

b(1:0) Command bus status selection:

- 00: Reserved
- 01: Reserved
- $\cdot$  10: I<sup>2</sup>C only
- 11: Reserved

This command returns the communication status for the specified command bus. For I<sup>2</sup>C only: This selection returns status bytes 5 through 6.

#### *3.5.4.3 Return Parameters*

[Table 3-50](#page-56-0) describes the return parameters.

56 *DLPC3420 and DLPC3421 Software Programmer's Guide* [DLPU115](https://www.ti.com/lit/pdf/DLPU115) – JANUARY 2022

<span id="page-56-0"></span>Texas Instruments [www.ti.com](https://www.ti.com) *I2C Commands*

#### **Table 3-50. Return Parameters**

![](_page_56_Picture_243.jpeg)

**Figure 3-73. Byte 5 Return Parameters**

All communication status error bits are cleared when the *Read Communication Status* is read.

![](_page_56_Picture_244.jpeg)

The system sets the invalid command error bit when it does not recognize the command op-code. The invalid command op-code is reported in the I<sup>2</sup>C CMD error op-code byte of this status.

The system sets the invalid command parameter error bit when it detects that the value of a command parameter is not valid (for example, out of the allowed range).

The system sets the command processing error bit when a fault is detected when processing a command. In this case, the command aborts and the system moves on to the next command. The op-code for the aborted command is reported in the I<sup>2</sup>C CMD error op-code byte of this status.

The system sets the flash batch file error bit when an error occurs during the processing of a flash batch file. When this bit is set, typically another bit is set to indicate what kind of error was detected (for example, an invalid command error).

The system sets the read command error bit when the host terminates the read operation before all of the requested data has been provided, or if the host continues to request read data after all of the requested data has been provided.

![](_page_57_Picture_0.jpeg)

The system sets the invalid number of command parameters error bit when too many or too few command parameters are received. In this case, the command aborts and the system moves on to the next command. The op-code for the aborted command is reported in the  $I^2C$  CMD error op-code byte of this status.

The system sets the bus timeout by display error bit when the display releases control of the bus after the bus timeout value is exceeded.

![](_page_57_Picture_259.jpeg)

![](_page_57_Picture_260.jpeg)

 $b(7:0)$ <sup>2</sup>C CMD error op-code

The CMD error op-code is associated with various I<sup>2</sup>C communication status bits, and reports the op-code for an I<sup>2</sup>C command as noted.

### **3.5.5 Read Controller Device ID (D4h)**

#### *3.5.5.1 Read*

This command reads the controller device ID for the display module.

#### *3.5.5.2 Read Parameters*

This command has no read parameters.

#### *3.5.5.3 Return Parameters*

Figure 3-75 describes the return parameters.

#### **Figure 3-75. Return Parameters**

![](_page_57_Picture_261.jpeg)

b(7:4) Reserved

b(3:0) Controller device ID

The controller device ID are decoded using Table 3-51.

#### **Table 3-51. Controller Device ID Decode**

![](_page_57_Picture_262.jpeg)

Unused controller device ID values are reserved.

#### **3.5.6 Read DMD Device ID (D5h)**

#### *3.5.6.1 Read*

This command reads the DMD device ID for the display module.

#### *3.5.6.2 Read Parameters*

The read parameters are described in Figure 3-76.

![](_page_57_Picture_263.jpeg)

![](_page_57_Picture_264.jpeg)

b(7:3) Reserved

58 *DLPC3420 and DLPC3421 Software Programmer's Guide* [DLPU115](https://www.ti.com/lit/pdf/DLPU115) – JANUARY 2022

![](_page_58_Picture_0.jpeg)

- 0h: DMD device ID
- 1h 7h: Reserved

### *3.5.6.3 Return Parameters*

Table 3-52 describes the return parameters.

#### **Table 3-52. DMD Device ID Reference Table**

![](_page_58_Picture_164.jpeg)

### **3.5.7 Read Flash Build Version (D9h)**

### *3.5.7.1 Write*

This command reads the controller flash version for the display module.

### *3.5.7.2 Read Parameters*

The command has no read parameters.

#### *3.5.7.3 Return Parameters*

Table 3-53 describes the return parameters.

#### **Table 3-53. Return Parameters**

![](_page_58_Picture_165.jpeg)

The OEM specifies a version number for the controller flash build in the format specified by this command. This command allows the OEM to read back this version information.

### **IMPORTANT NOTICE AND DISCLAIMER**

TI PROVIDES TECHNICAL AND RELIABILITY DATA (INCLUDING DATA SHEETS), DESIGN RESOURCES (INCLUDING REFERENCE DESIGNS), APPLICATION OR OTHER DESIGN ADVICE, WEB TOOLS, SAFETY INFORMATION, AND OTHER RESOURCES "AS IS" AND WITH ALL FAULTS, AND DISCLAIMS ALL WARRANTIES, EXPRESS AND IMPLIED, INCLUDING WITHOUT LIMITATION ANY IMPLIED WARRANTIES OF MERCHANTABILITY, FITNESS FOR A PARTICULAR PURPOSE OR NON-INFRINGEMENT OF THIRD PARTY INTELLECTUAL PROPERTY RIGHTS.

These resources are intended for skilled developers designing with TI products. You are solely responsible for (1) selecting the appropriate TI products for your application, (2) designing, validating and testing your application, and (3) ensuring your application meets applicable standards, and any other safety, security, regulatory or other requirements.

These resources are subject to change without notice. TI grants you permission to use these resources only for development of an application that uses the TI products described in the resource. Other reproduction and display of these resources is prohibited. No license is granted to any other TI intellectual property right or to any third party intellectual property right. TI disclaims responsibility for, and you will fully indemnify TI and its representatives against, any claims, damages, costs, losses, and liabilities arising out of your use of these resources.

TI's products are provided subject to [TI's Terms of Sale](https://www.ti.com/legal/termsofsale.html) or other applicable terms available either on [ti.com](https://www.ti.com) or provided in conjunction with such TI products. TI's provision of these resources does not expand or otherwise alter TI's applicable warranties or warranty disclaimers for TI products.

TI objects to and rejects any additional or different terms you may have proposed.

Mailing Address: Texas Instruments, Post Office Box 655303, Dallas, Texas 75265 Copyright © 2022, Texas Instruments Incorporated